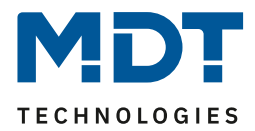

Stand 8/2017

Technisches Handbuch

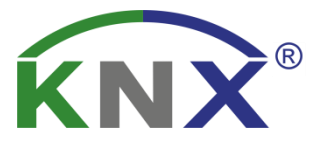

# MDT KNX-Spannungsversorgungen mit Diagnosefunktion

STC-0640.01 STC-0960.01 STC-1280.01 STR-0640.01

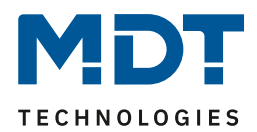

# <span id="page-1-0"></span>1 Inhalt

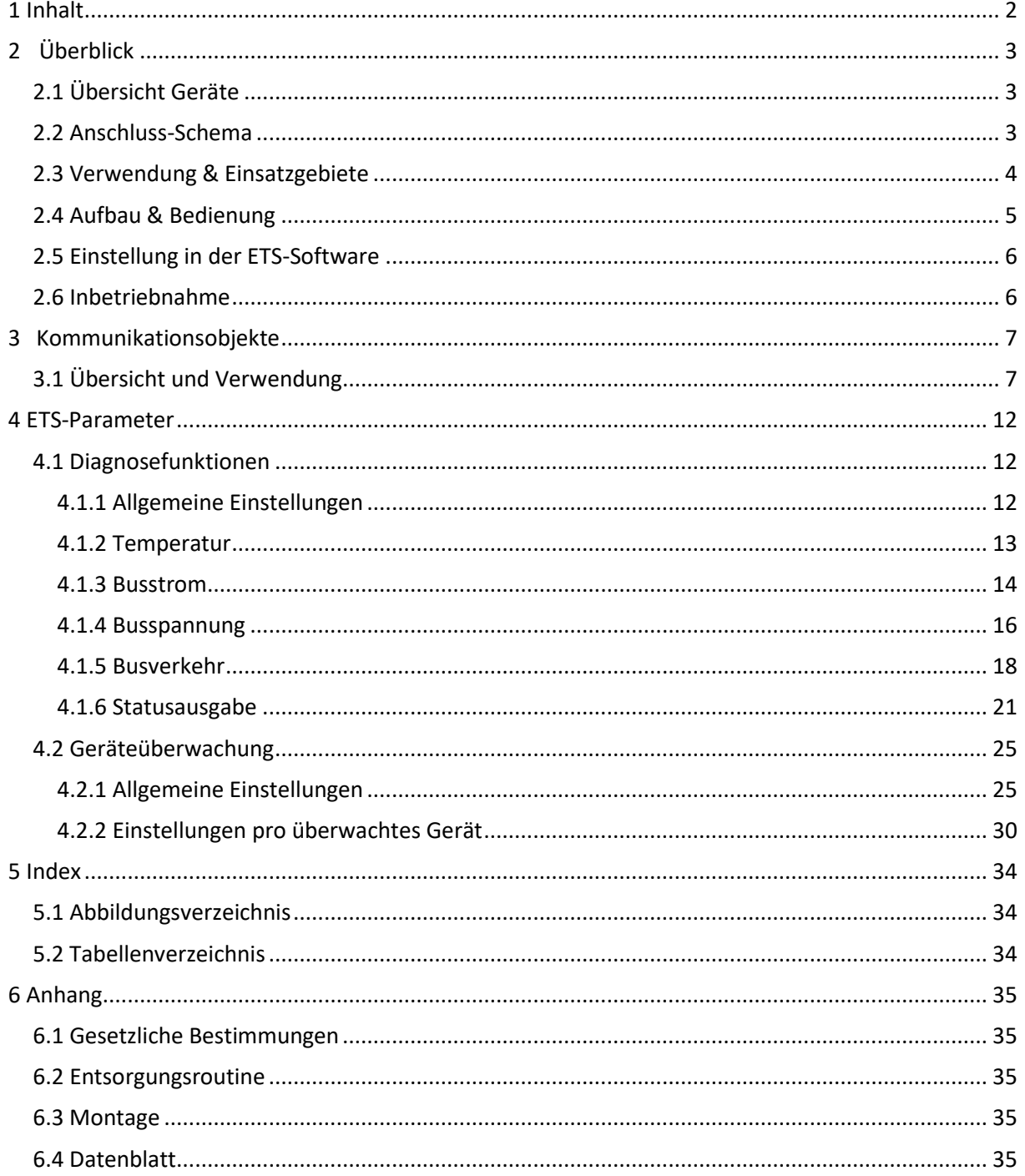

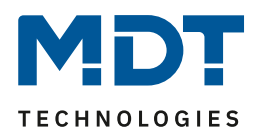

# <span id="page-2-0"></span>**2 Überblick**

# <span id="page-2-1"></span>**2.1 Übersicht Geräte**

Die Beschreibung bezieht sich auf folgende Geräte:

- **Busspannungsversorgung mit Diagnosefunktion, 4TE REG, 640mA**
	- o Busspannungsversorgung mit integrierte Drossel, überlastsicher, kurzschlußfest, zusätzlich unverdrosselter Ausgang, 230V AC Versorgungsspannung
	- o Diagnosefunktion für Temperatur, Busstrom, Busspannung und Busverkehr
	- o Geräteüberwachung von bis zu 100 Geräten in maximal 5 Gruppen
	- **Busspannungsversorgung mit Diagnosefunktion, 6TE REG, 960mA**
		- o gleiche Funktionalität wie oben
- **Busspannungsversorgung mit Diagnosefunktion, 6TE REG, 1280mA**
	- o gleiche Funktionalität wie oben
- **Busspannungsversorgung mit Diagnosefunktion, redundant, 6TE REG, 640mA**
	- o gleiche Funktionalität wie oben
	- o Erhöhte Ausfallsicherheit durch 2 redundante Spannungsversorgungen die von verschiedenen FI-Kreisen gespeist werden können

# <span id="page-2-2"></span>**2.2 Anschluss-Schema**

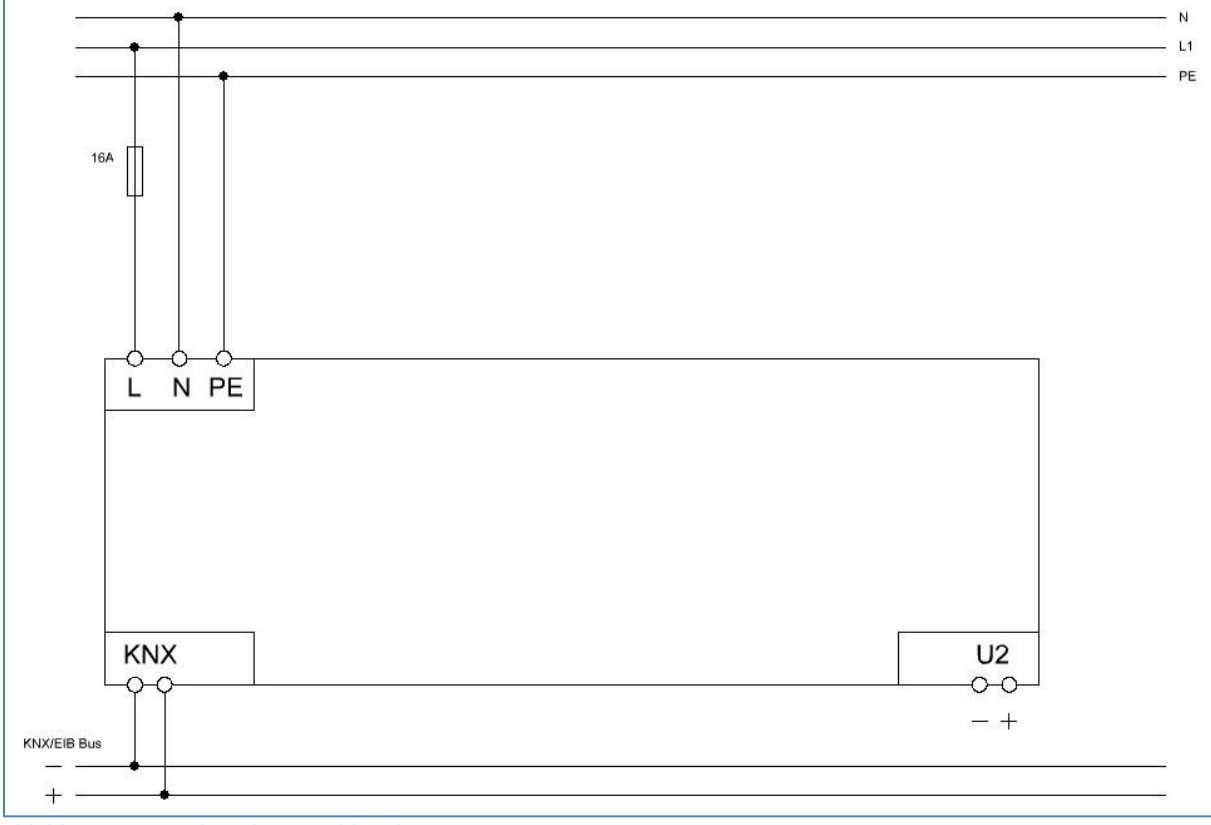

<span id="page-2-3"></span>**Abbildung 1: Exemplarisches Anschlussdiagramm - STC**

# Technisches Handbuch

# Busspannungsversorgungen mit Diagnosefunktion

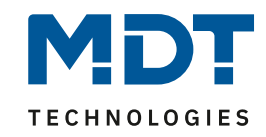

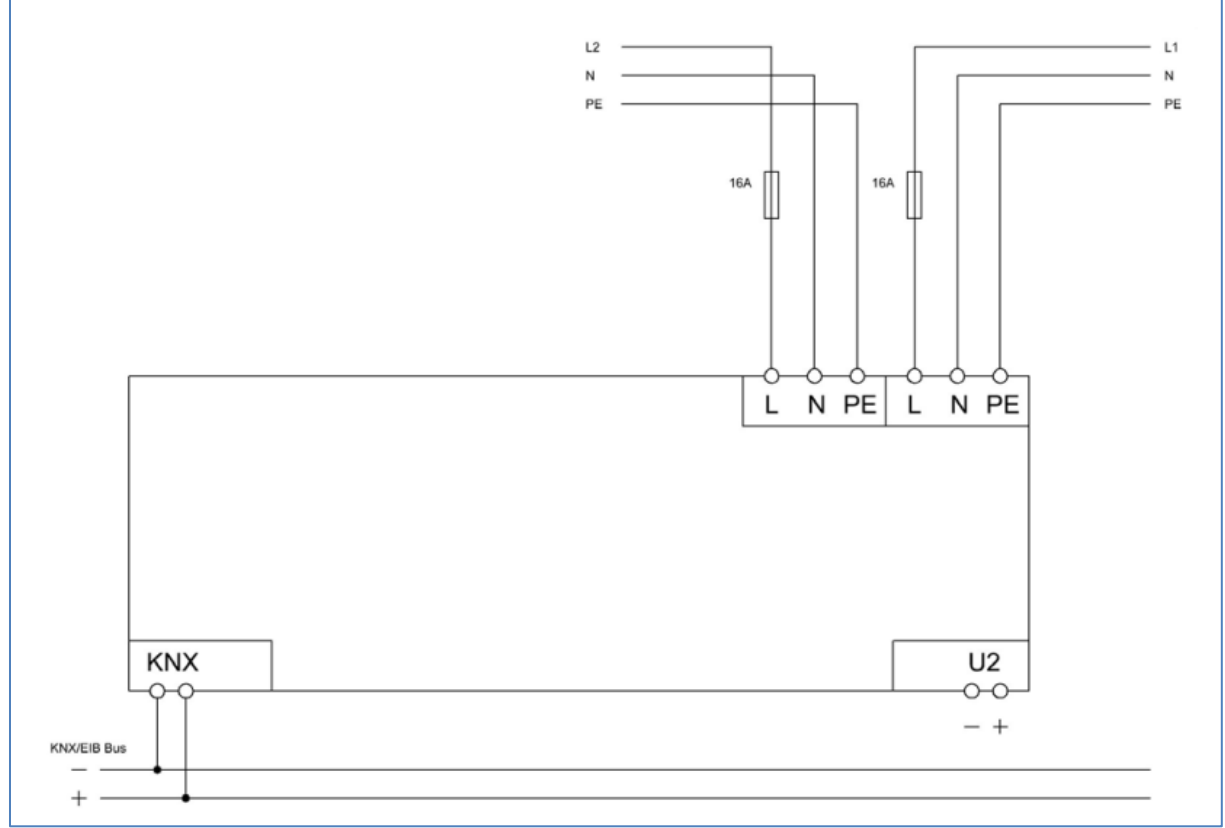

**Abbildung 2: Exemplarisches Anschlussdiagramm - STR**

# <span id="page-3-0"></span>**2.3 Verwendung & Einsatzgebiete**

Die MDT Busspannungsversorgungen mit Diagnosefunktion finden Ihre Anwendung in allen KNX-Anlagen. Im Gegensatz zu normalen Busspannungsversorgungen liefert die Busspannungsversorgung mit Diagnosefunktion nicht nur die Busspannung, sondern kann auch detaillierte Infos bzgl. der Auslastung der Linie liefern. So kann die Busspannungsversorgung mit Diagnosefunktion Infos über den aktuellen Busverkehr, den aktuellen Busstrom, die aktuelle Temperatur und die aktuelle Busspannung liefern.

Darüber hinaus können bis zu 100 Geräte überwacht werden und somit ein Ausfall eines Gerätes frühzeitig erkannt und behoben werden.

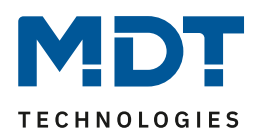

### <span id="page-4-0"></span>**2.4 Aufbau & Bedienung**

Das nachfolgende Bild zeigt den Aufbau des Hardwaremoduls:

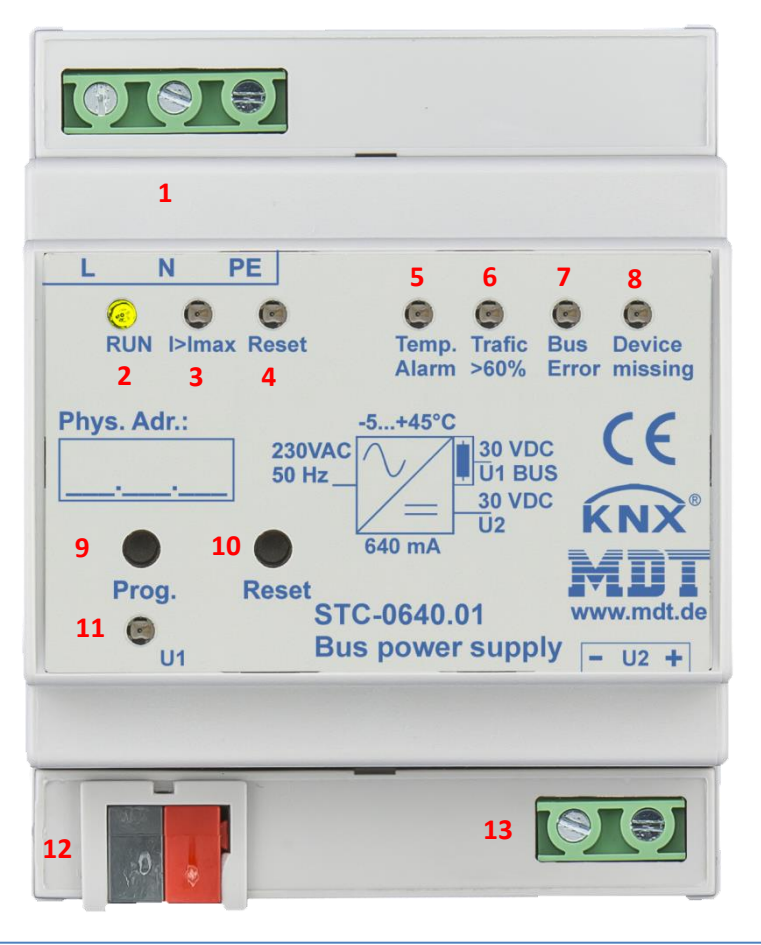

**Abbildung 3: Aufbau Hardwaremodul - STC**

<span id="page-4-1"></span>1 = Anschlussklemmen 230V AC

2 = RUN(grüne LED) – leuchtet im Normalbetrieb des Netzteils

- $3 = 1$ >I<sub>max</sub>(rote LED) leuchtet rot wenn der Maximalstrom überschritten ist
- 4 = Reset(rote LED) leuchtet rot wenn der Reset aktiv ist

5 = Temperatur-Alarm(rote LED) – leuchtet rot bei Detektion einer unüblich hohen Temperaturerhöhung

6 = Traffic > 60% (rote LED) – zeigt eine Überlastung des Übertragungsmediums an

7 = Bus Error (rote LED) – zeigt nicht bestätigte Telegramme im Bus an – Detektion von toten/nicht bestätigten Gruppenadressen und Kollisionen

8 = LED: Device missing (rote LED) – zeigt an das ein überwachtes Gerät fehlt/nicht antwortet

9 = Programmiertaste – Aktivieren des Programmiermodus

10 = Reset-Taste – Aktivieren eines Reset´s

11 = Programmier-LED (rote LED) – Anzeigen eines aktiven Programmiervorgangs

12 = KNX-Klemme

13 = Anschlussklemmen unverdrosselter Ausgang (30V DC)

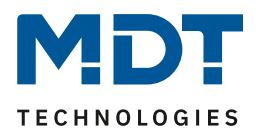

### <span id="page-5-0"></span>**2.5 Einstellung in der ETS-Software**

Auswahl in der Produktdatenbank

Hersteller: MDT technologies Produktfamilie: Busspannungsversorgung Produkttyp: Busspannungsversorgung mit Diagnosefunktion Medientyp: Twisted Pair (TP) Produktname: z.B. Busspannungsversorgung mit Diagnosefunktion STC-1280.01 Bestellnummer: z.B.: STC-1280.01

# <span id="page-5-1"></span>**2.6 Inbetriebnahme**

Um die Busspannung in Betrieb zu nehmen, empfiehlt sich folgende Vorgehensweise:

- 1. Netzspannung freischalten
- 2. Busspannungsversorgung an die Netzspannung und den KNX-Bus anschließen
- 3. Netzspannung zuschalten
- 4. Gerät in der ETS parametrieren
- 5. Programmiertaste drücken
- 6. Physikalische Adresse und Applikationsprogramm übertragen

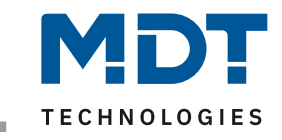

# **3 Kommunikationsobjekte**

# **3.1 Übersicht und Verwendung**

<span id="page-6-1"></span><span id="page-6-0"></span>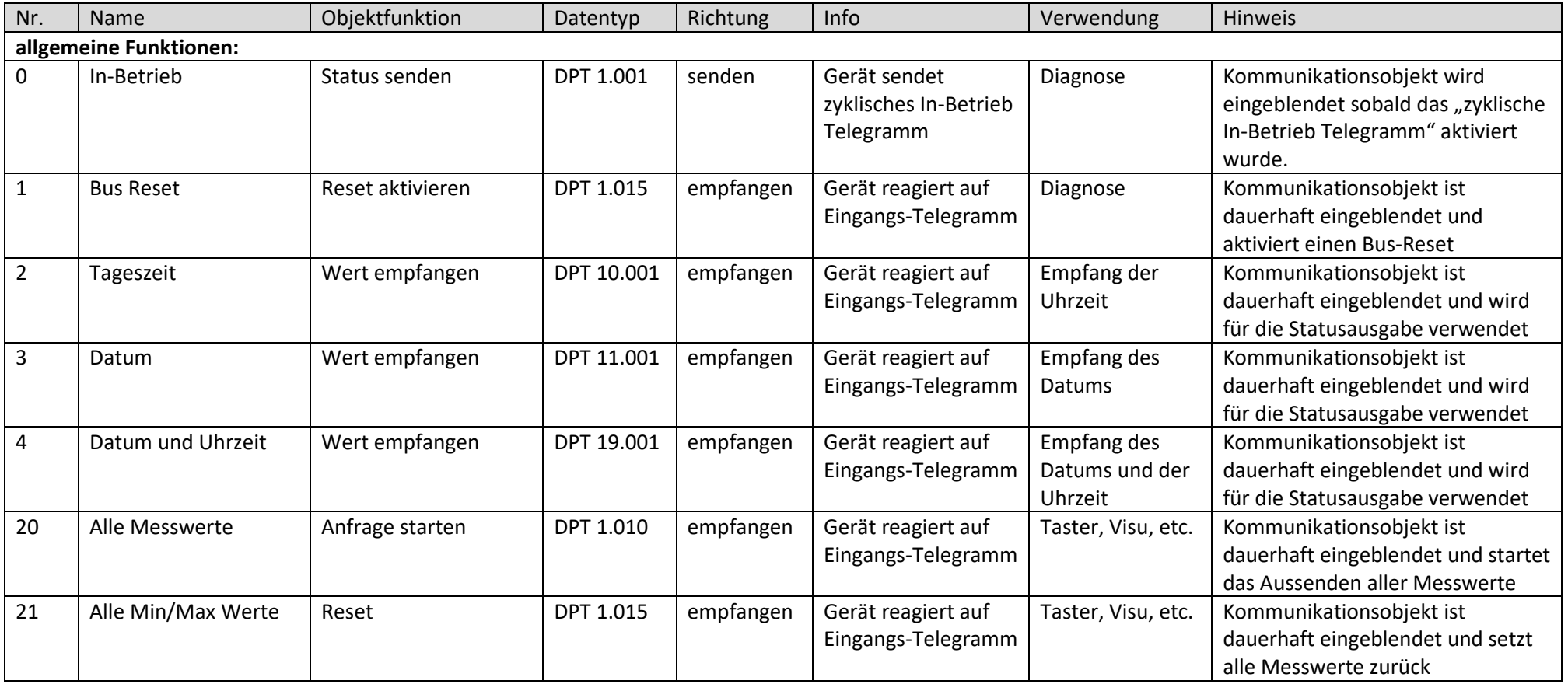

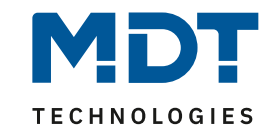

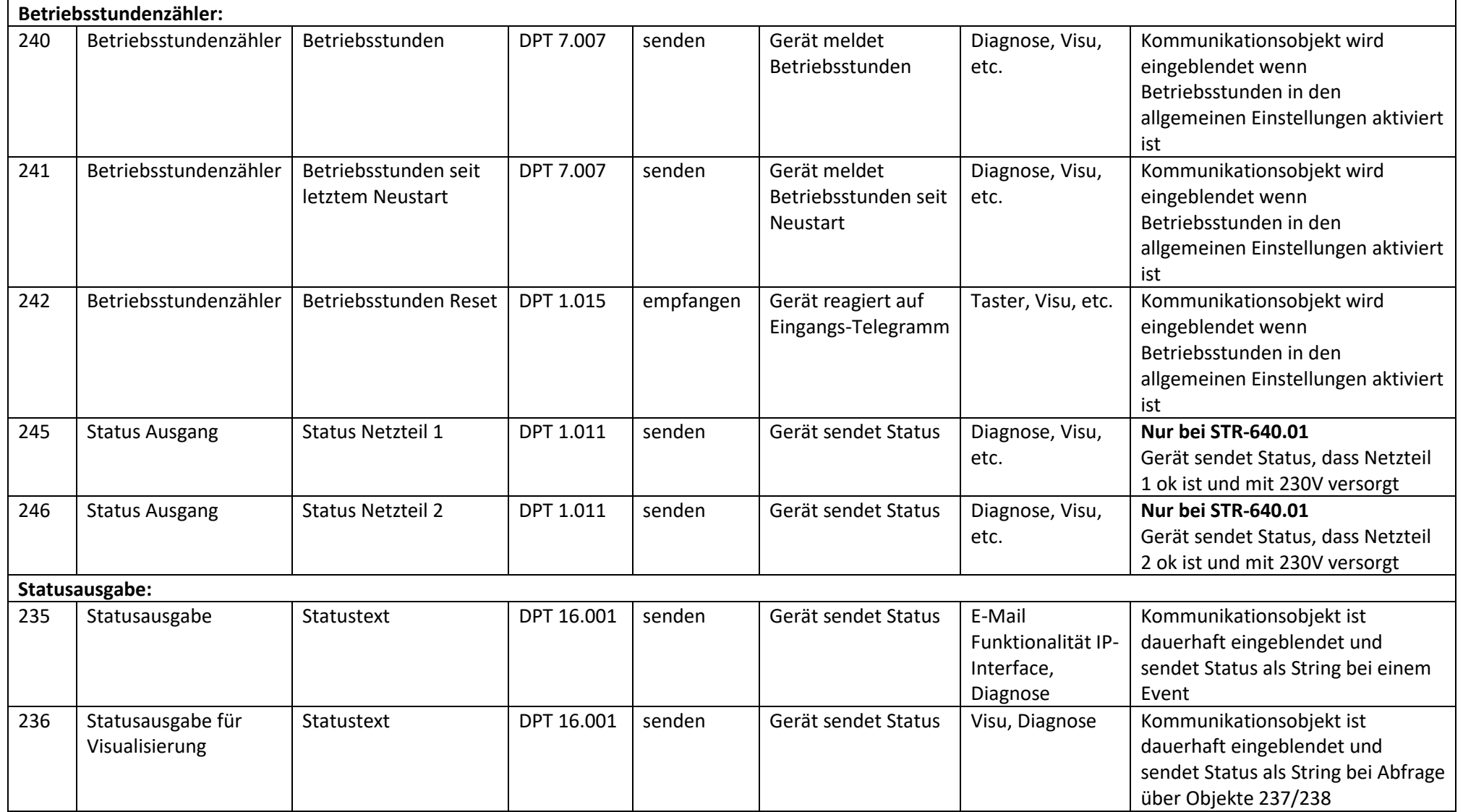

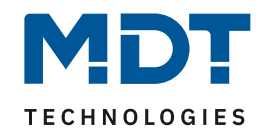

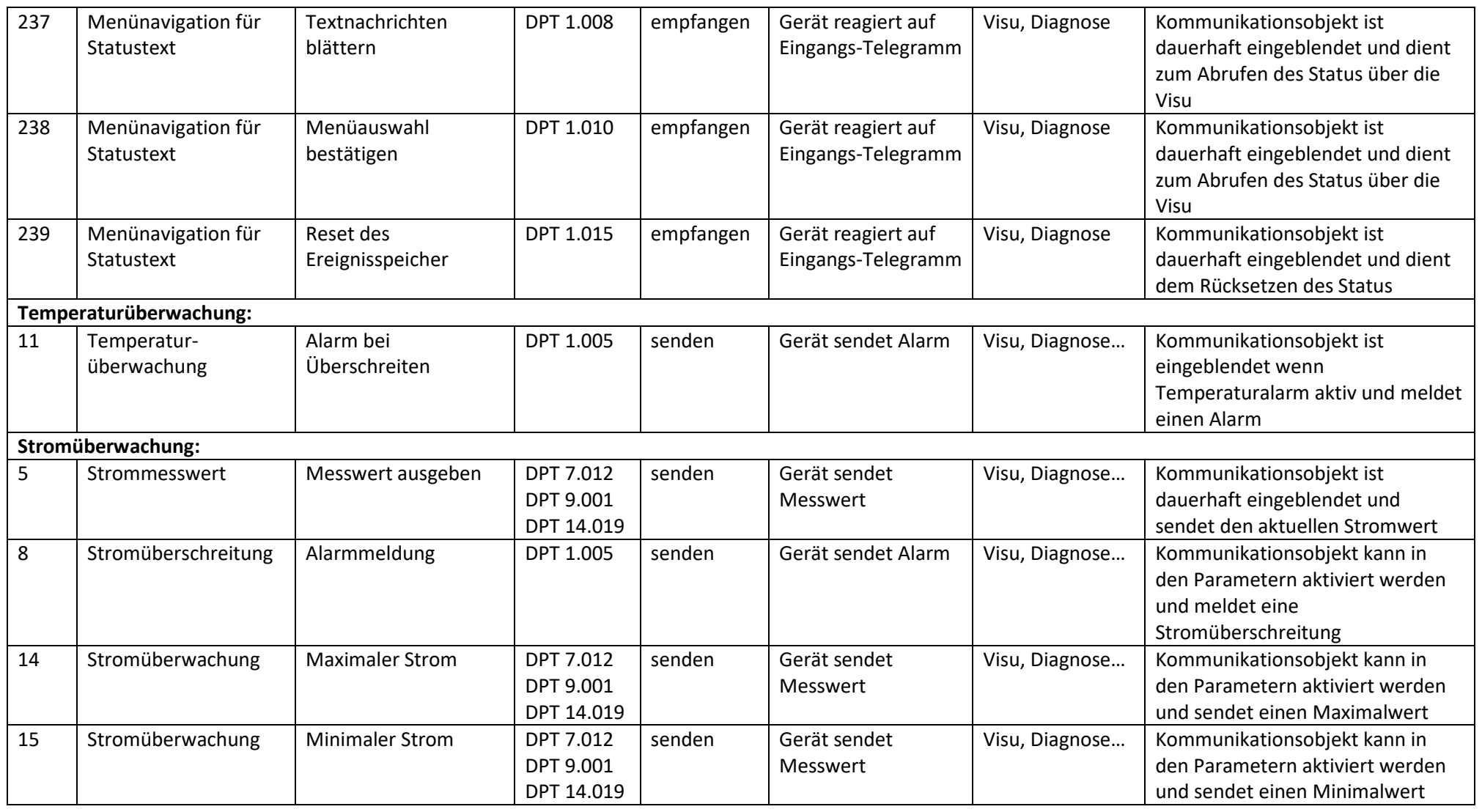

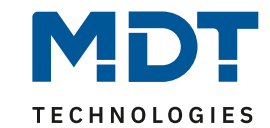

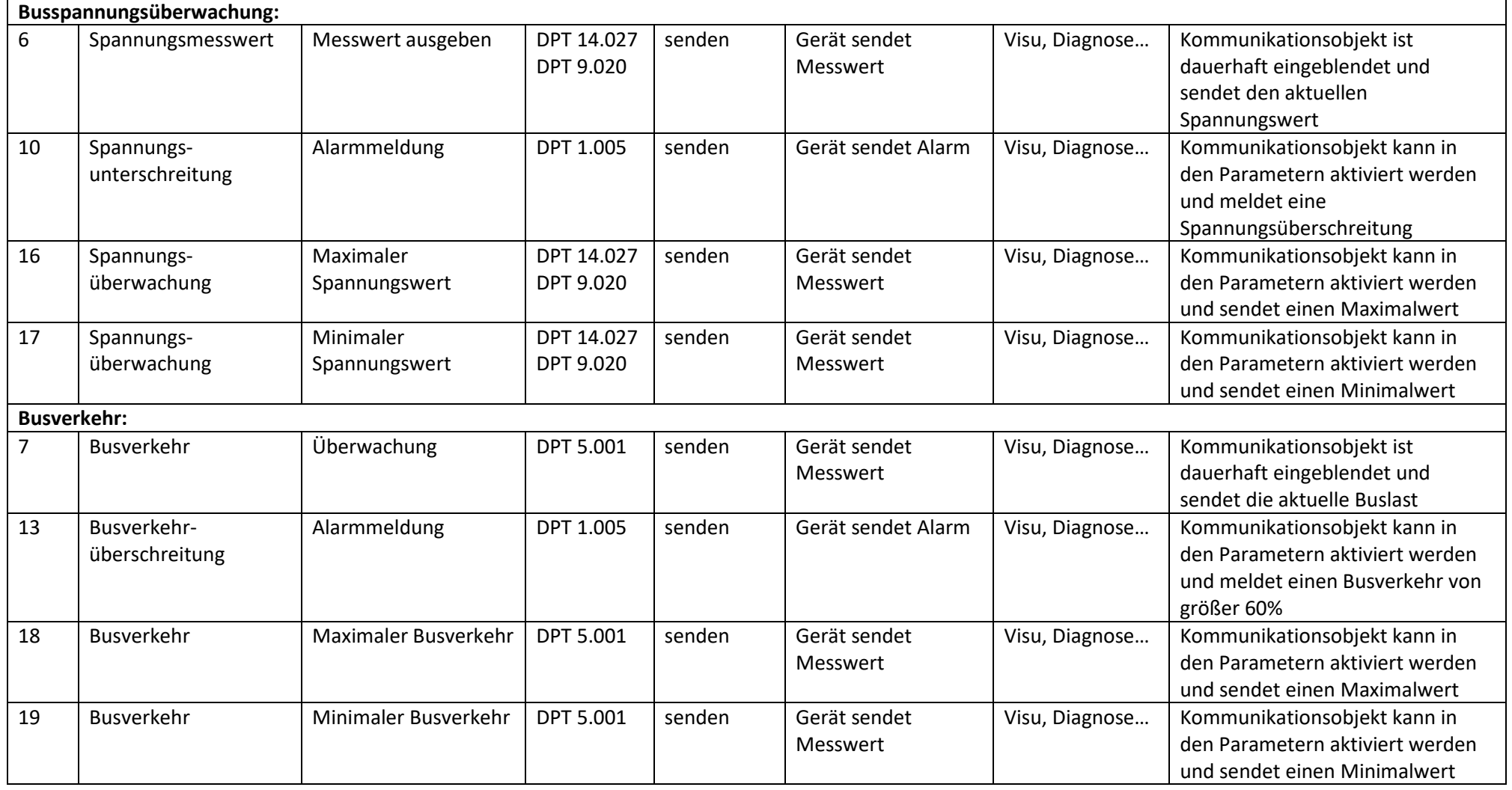

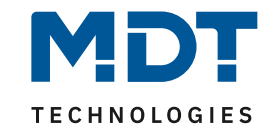

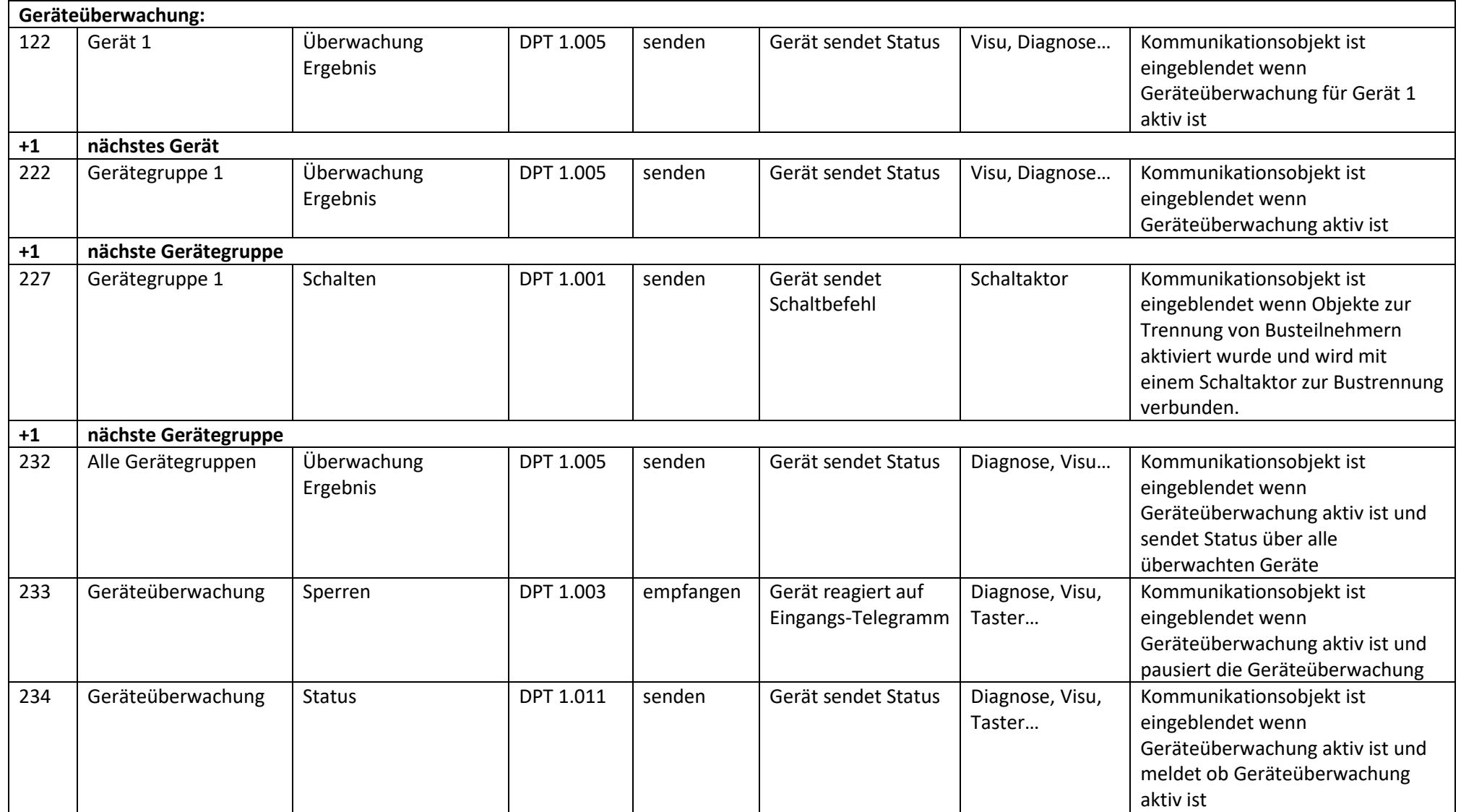

<span id="page-10-0"></span>**Tabelle 1: Übersicht Kommunikationsobjekte**

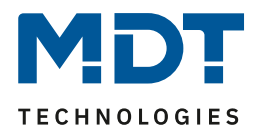

# <span id="page-11-0"></span>**4 ETS-Parameter**

### <span id="page-11-1"></span>**4.1 Diagnosefunktionen**

### <span id="page-11-2"></span>**4.1.1 Allgemeine Einstellungen**

Das nachfolgende Bild zeigt die allgemeinen Einstellungen der Diagnosefunktion:

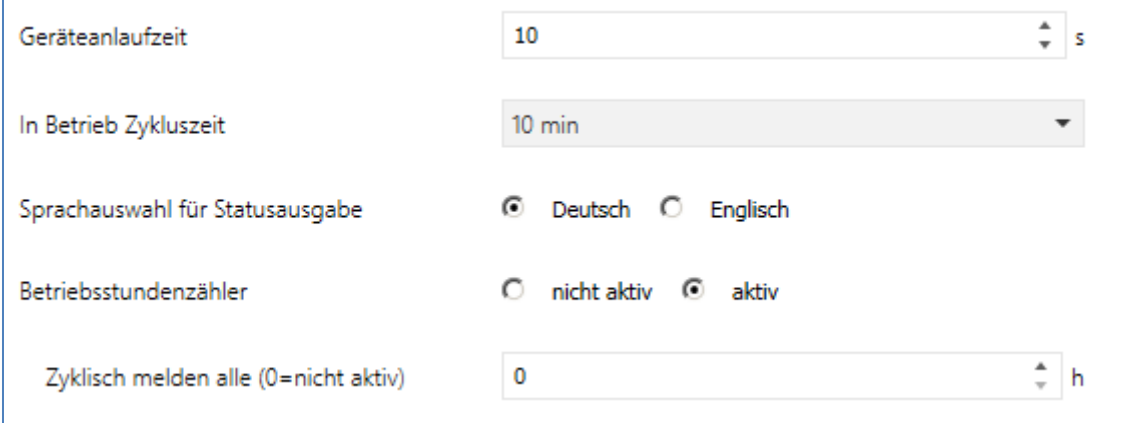

<span id="page-11-3"></span>**Abbildung 4: Diagnosefunktion - allgemeine Einstellungen**

Die nachfolgende Tabelle zeigt die verfügbaren Einstellmöglichkeiten:

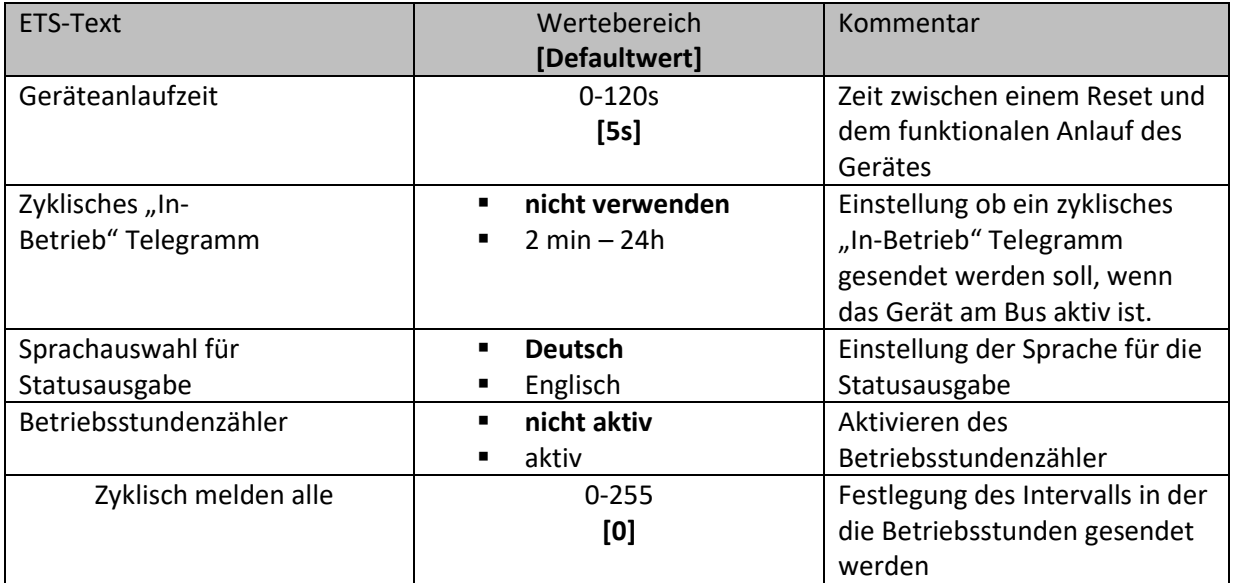

<span id="page-11-4"></span>**Tabelle 2: Diagnosefunktion - allgemeine Einstellungen**

# Technisches Handbuch

# Busspannungsversorgungen mit Diagnosefunktion

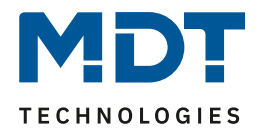

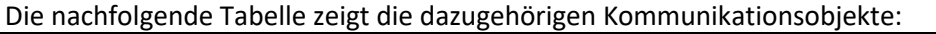

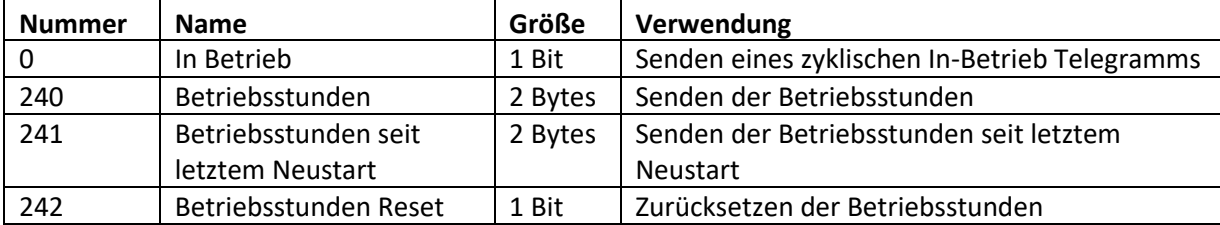

<span id="page-12-2"></span>**Tabelle 3: Kommunikationsobjekte – Allgemein**

### <span id="page-12-0"></span>**4.1.2 Temperatur**

Das nachfolgende Bild zeigt die Einstellungen für die Temperaturüberwachung der Diagnosefunktion:

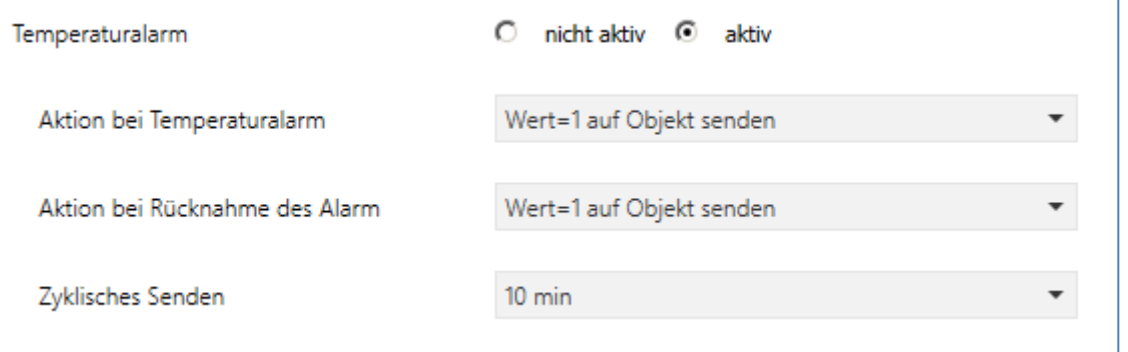

<span id="page-12-1"></span>**Abbildung 5: Diagnosefunktion - Temperaturüberwachung**

### Die nachfolgende Tabelle zeigt die verfügbaren Einstellmöglichkeiten:

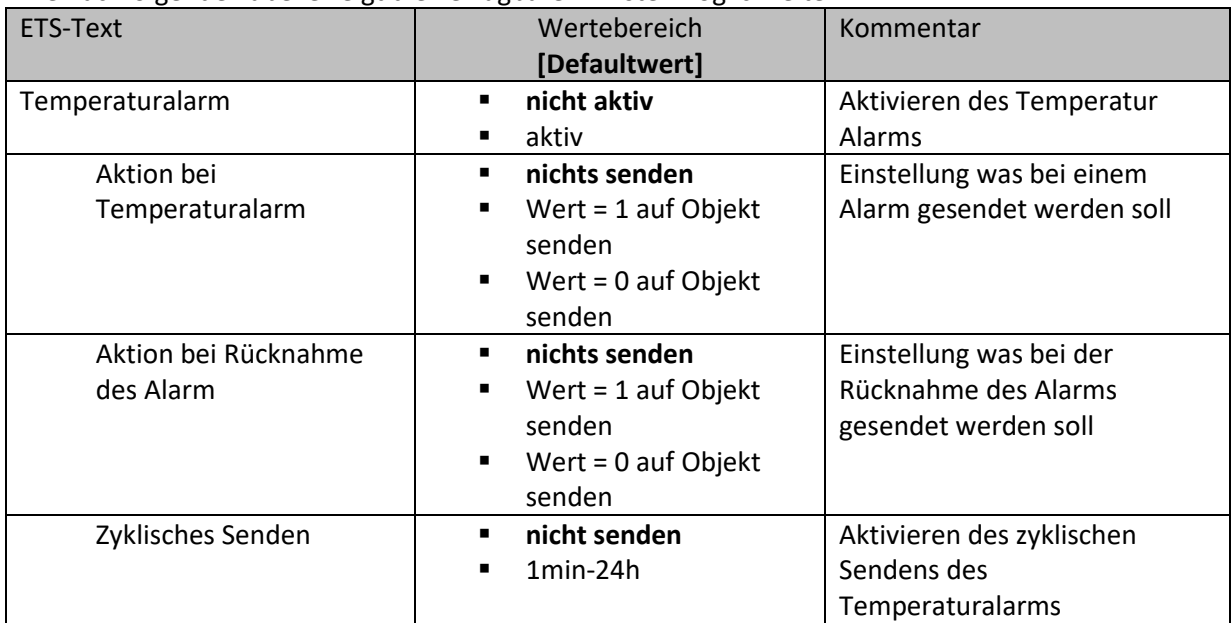

<span id="page-12-3"></span>**Tabelle 4: Diagnosefunktion - Temperaturüberwachung**

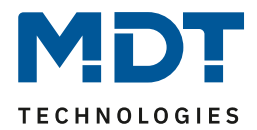

Der Temperaturalarm wird ausgelöst bei einer untypisch hohen Temperatur. Die Temperaturschwelle wird im Gerät abgehandelt und ist nicht veränderbar. Ist der Temperaturalarm aktiv, so leuchtet auch die dazugehörige LED rot.

Die nachfolgende Tabelle zeigt das dazugehörige Kommunikationsobjekt:

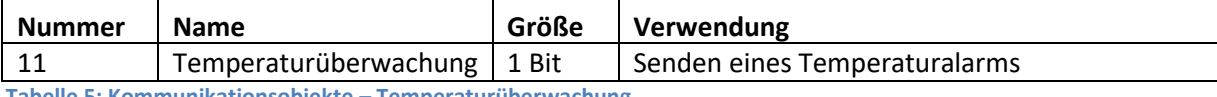

<span id="page-13-2"></span>**Tabelle 5: Kommunikationsobjekte – Temperaturüberwachung**

### <span id="page-13-0"></span>**4.1.3 Busstrom**

Das nachfolgende Bild zeigt die verfügbaren Einstellungen für die Busstromüberwachung:

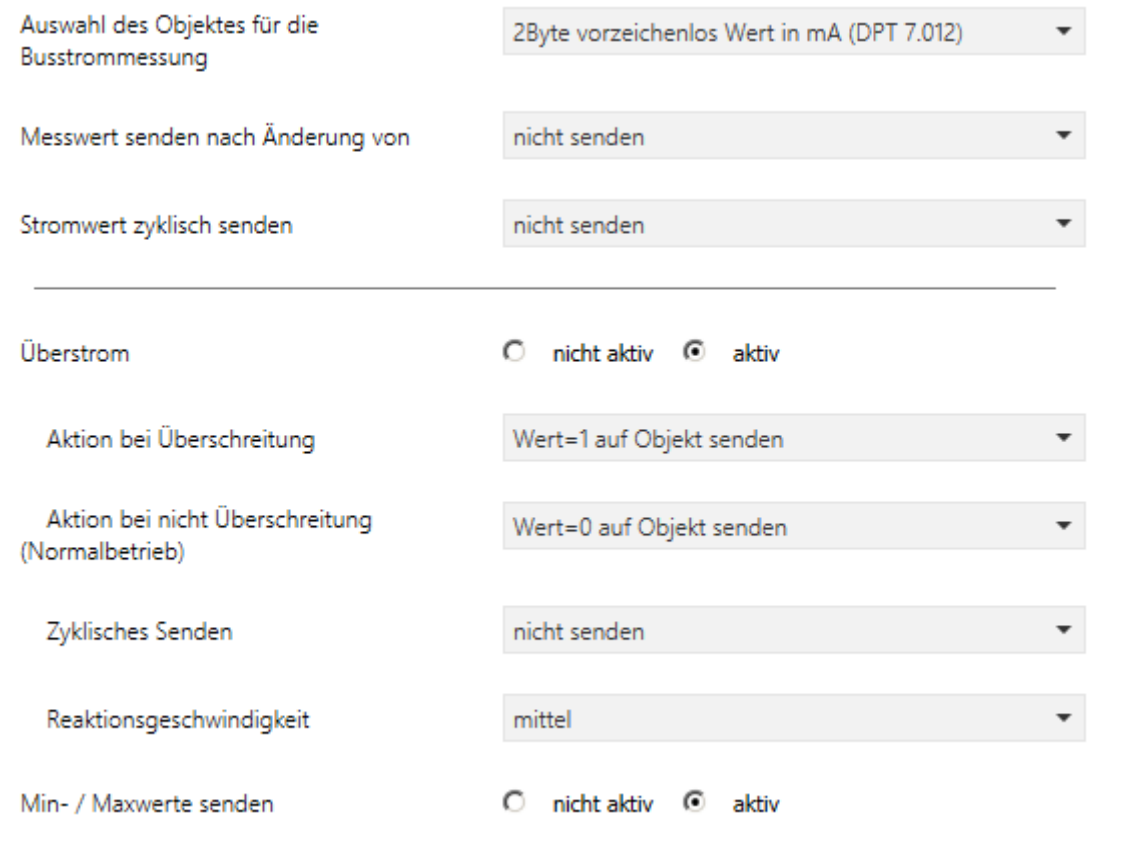

<span id="page-13-1"></span>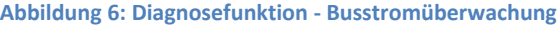

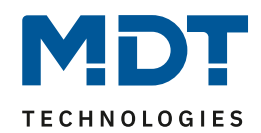

### Die nachfolgende Tabelle zeigt die verfügbaren Einstellmöglichkeiten:

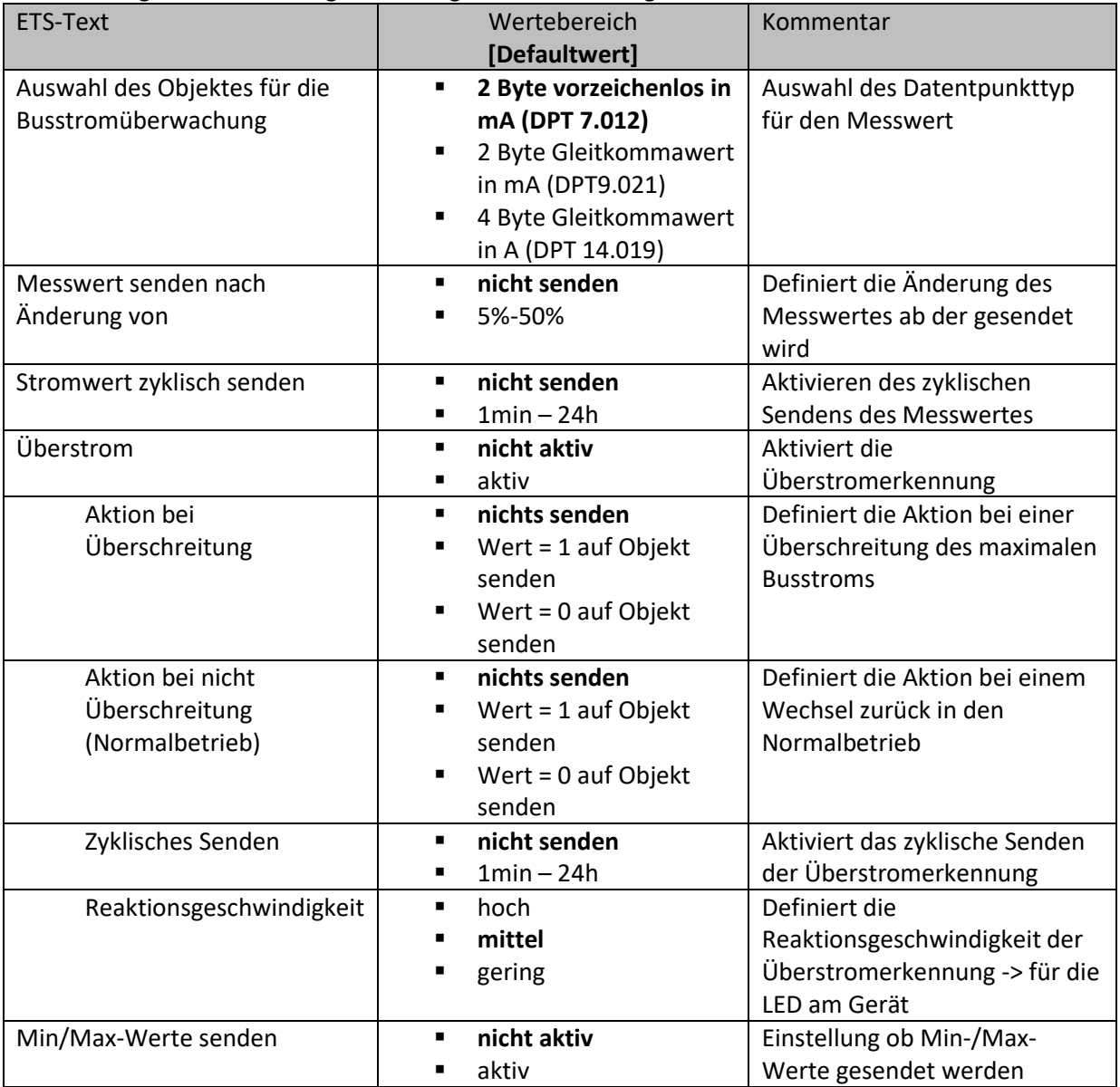

<span id="page-14-0"></span>**Tabelle 6: Diagnosefunktion - Busstromüberwachung**

Ein Überstrom wird ausgelöst wenn der Strom größer als Imax ist. Für die einzelnen Geräte liegt der Imax bei folgenden Werten:

- $STC-0640.01 = 900mA$
- $STC-0960.01 = 1300mA$
- $STC-1280.01 = 1600mA$

Bei einem aktiven Überstrom leuchtet die LED am Gerät rot. Durch die Reaktionsgeschwindigkeit kann das Ansprechverhalten der LED eingestellt werden. Dabei haben die Einstellungen folgende Effekte:

- hoch -> LED leuchtet auch bei kurzzeitiger Überschreitung des maximalen Busstromes
- mittel -> Überstromerkennung wird leicht gefiltert und leuchtet erst wenn der Busstrom für 5sec zu hoch ist
- gering -> Überstromerkennung wird stärker gefiltert und leuchtet erst wenn der Busstrom für 10sec zu hoch ist

# Technisches Handbuch

# Busspannungsversorgungen mit Diagnosefunktion

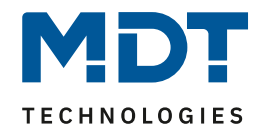

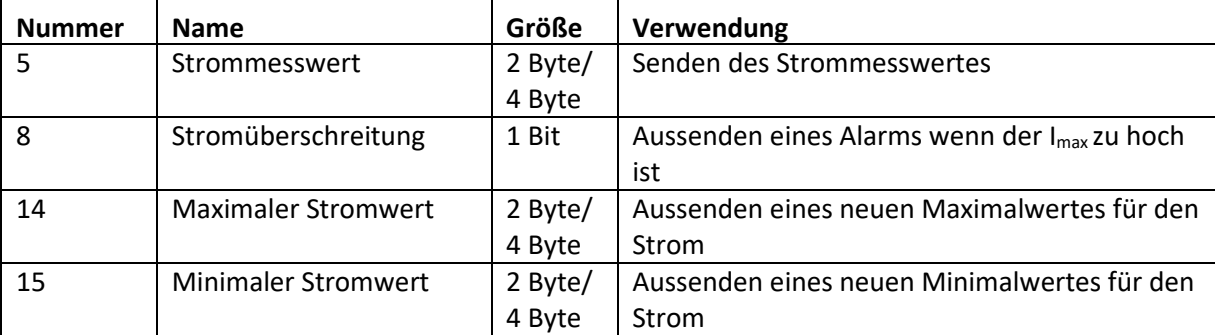

Die nachfolgende Tabelle zeigt die dazugehörigen Kommunikationsobjekte:

<span id="page-15-2"></span>**Tabelle 7: Kommunikationsobjekte – Stromüberwachung**

### <span id="page-15-0"></span>**4.1.4 Busspannung**

#### Das nachfolgende Bild zeigt die verfügbaren Einstellungen für die Busstromüberwachung:

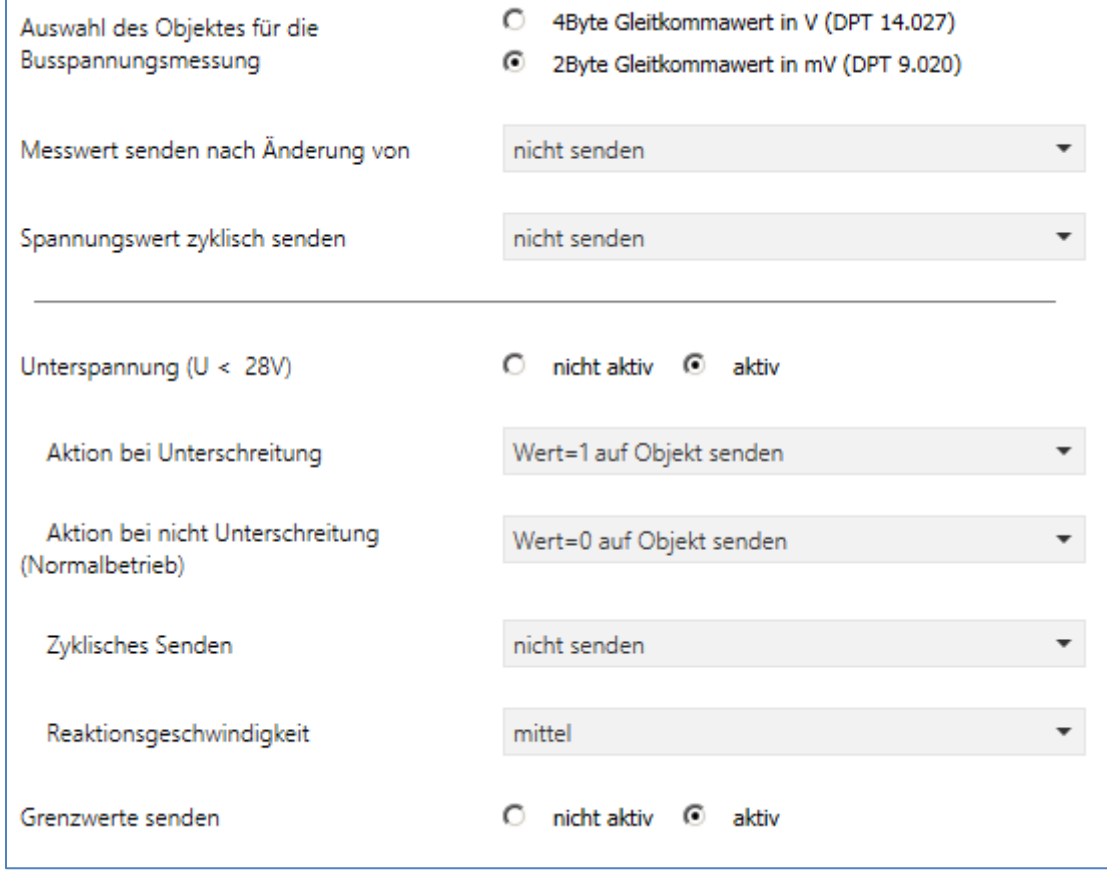

<span id="page-15-1"></span>**Abbildung 7: Diagnosefunktion - Busspannungsüberwachung**

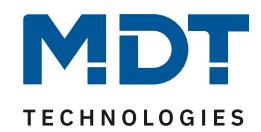

### Die nachfolgende Tabelle zeigt die verfügbaren Einstellmöglichkeiten:

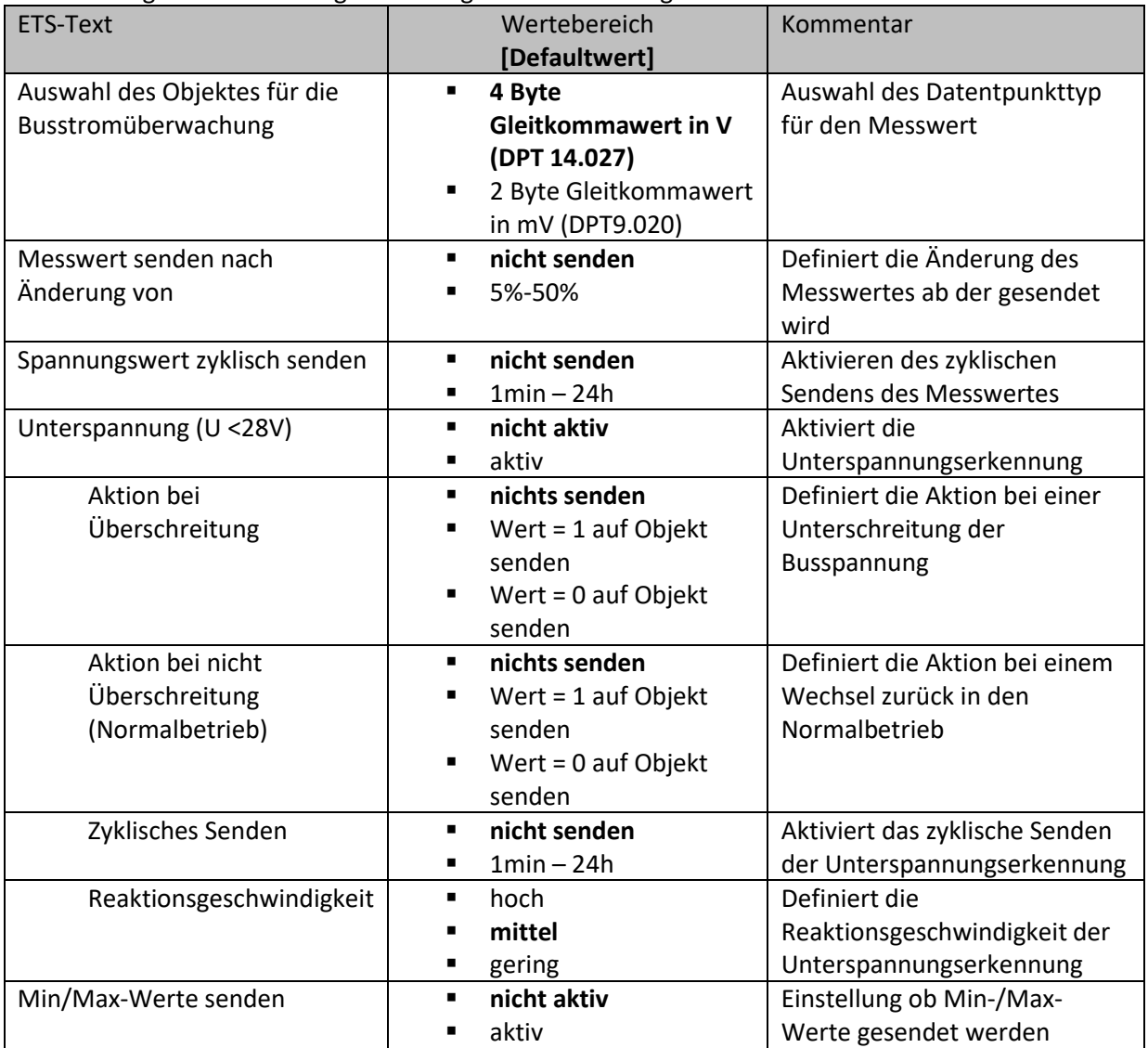

<span id="page-16-0"></span>**Tabelle 8: Diagnosefunktion - Spannungsüberwachung**

Eine Unterspannung wird ausgelöst wenn die Spannung kleiner als 28V ist. Durch die Reaktionsgeschwindigkeit kann das Ansprechverhalten des Alarms eingestellt werden. Dabei haben die Einstellungen folgende Effekte:

- hoch -> Alarm wird auch bei kurzzeitiger Unterschreitung von 28V aktiv
- mittel -> Unterspannungserkennung wird leicht gefiltert und erst aktiv wenn die Busspannung für 5sec zu niedrig ist
- gering -> Unterspannungserkennung wird stärker gefiltert und erst aktiv wenn die Busspannung für 10sec zu niedrig ist

# Technisches Handbuch

# Busspannungsversorgungen mit Diagnosefunktion

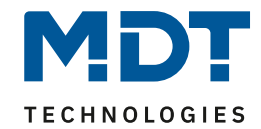

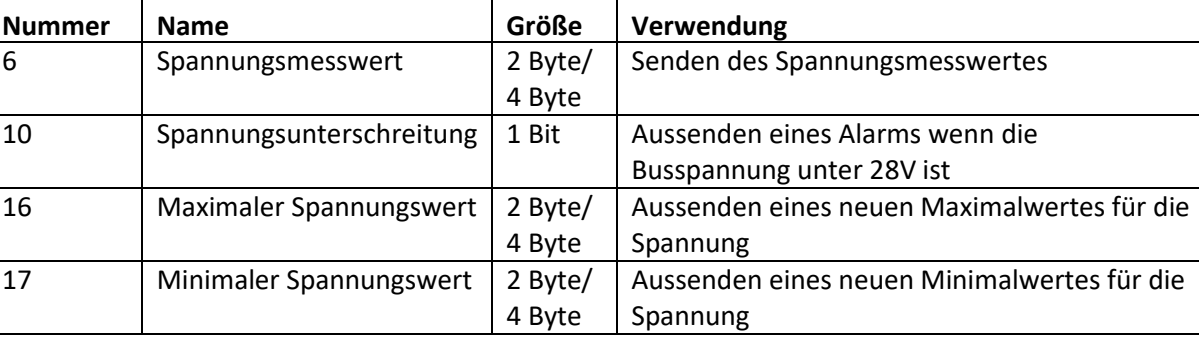

Die nachfolgende Tabelle zeigt die dazugehörigen Kommunikationsobjekte:

<span id="page-17-2"></span>**Tabelle 9: Kommunikationsobjekte – Spannungsüberwachung**

### <span id="page-17-0"></span>**4.1.5 Busverkehr**

### Das nachfolgende Bild zeigt die verfügbaren Einstellungen für die Busstromüberwachung:

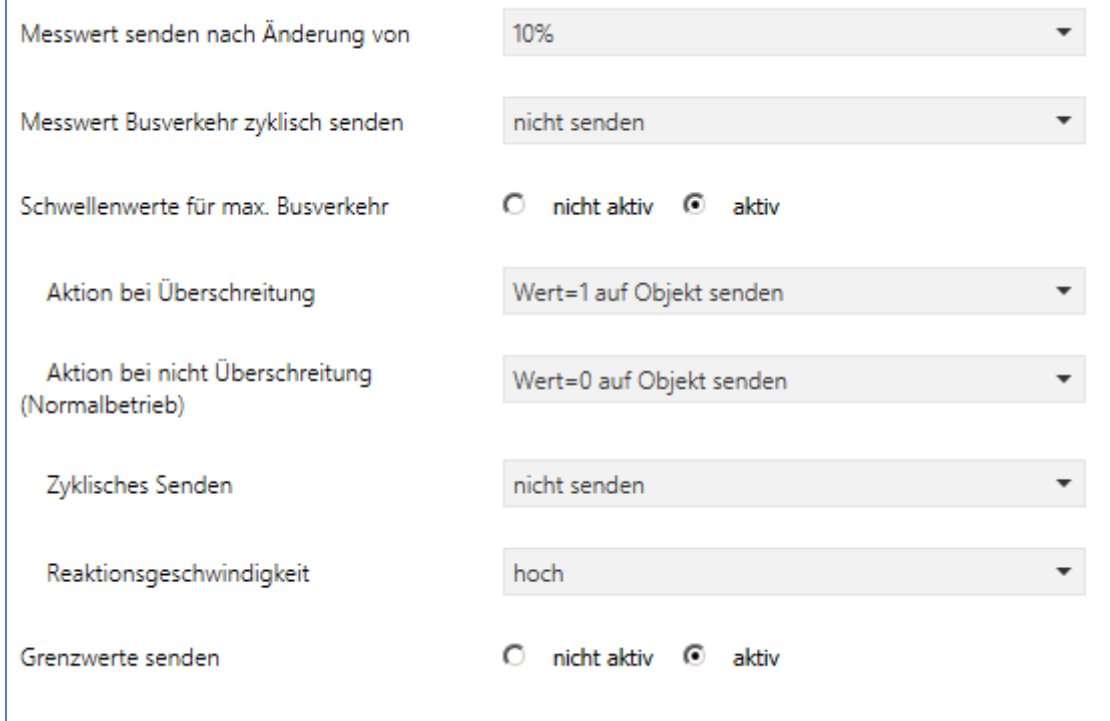

<span id="page-17-1"></span>**Abbildung 8: Diagnosefunktion – Überwachung Busverkehr**

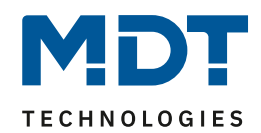

Die nachfolgende Tabelle zeigt die verfügbaren Einstellmöglichkeiten:

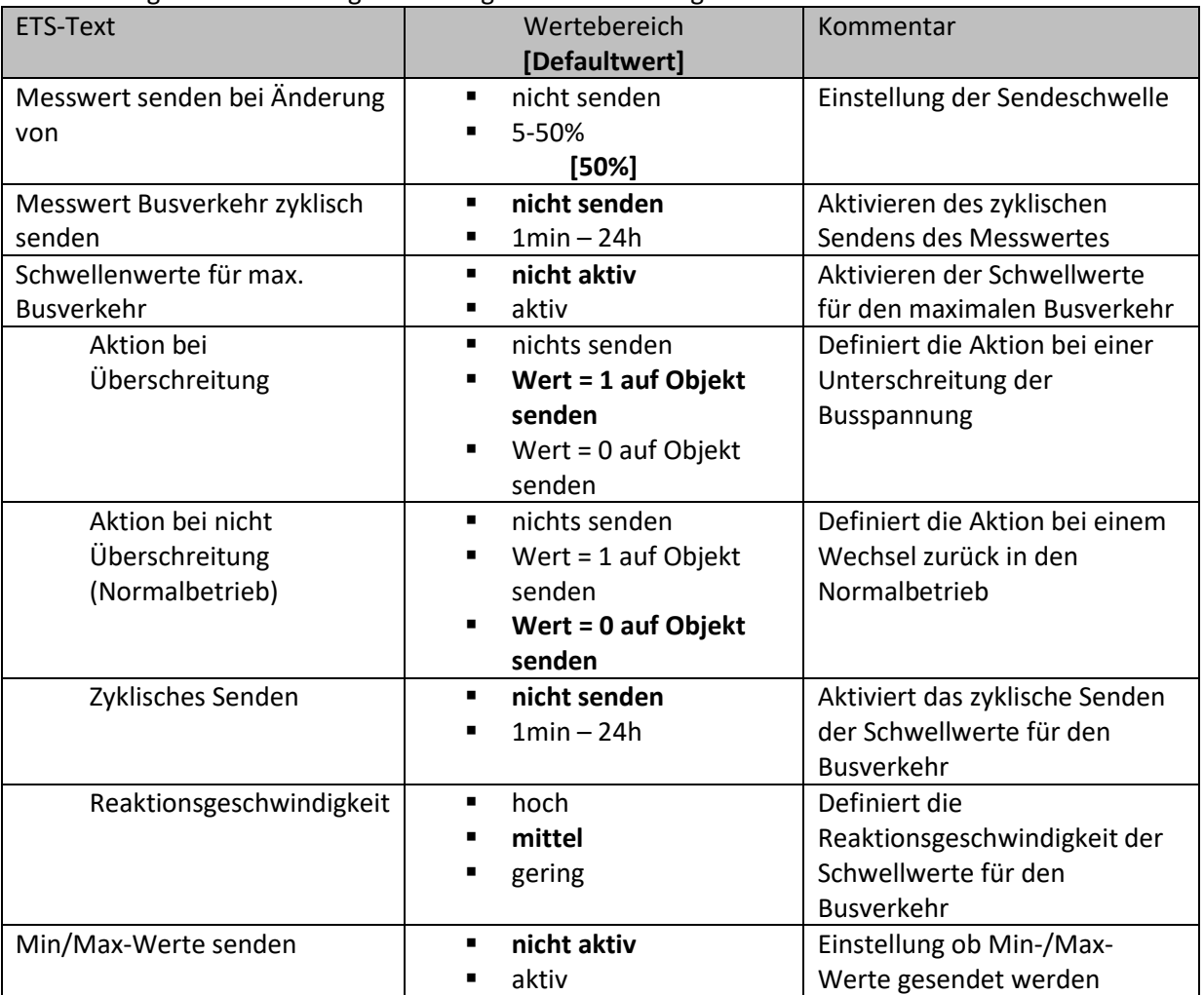

<span id="page-18-0"></span>**Tabelle 10: Diagnosefunktion – Überwachung Busverkehr**

**Hinweis: Der ermittelte Busverkehr berücksichtigt jedes Telegramm auf dem Bus. Es ist nicht mit der Angabe im ETS-Gruppenmonitor zu vergleichen, da dieser wiederholte und nicht bestätigte Telegramme nicht anzeigt.**

Eine Warnung für einen zu hohen Busverkehr wird ausgelöst wenn der Busverkehr größer als 60% ist. Durch die Reaktionsgeschwindigkeit kann das Ansprechverhalten der Erkennung eingestellt werden. Dabei haben die Einstellungen folgende Effekte:

- hoch -> Alarm wird auch bei kurzzeitiger Überschreitung von 60% Busverkehr aktiv
- mittel -> Alarmerkennung wird leicht gefiltert und erst aktiv wenn der Busverkehr für 5sec über 60% ist
- gering -> Alarmerkennung wird stärker gefiltert und erst aktiv wenn der Busverkehr für 10sec über 60% ist

# Technisches Handbuch

# Busspannungsversorgungen mit Diagnosefunktion

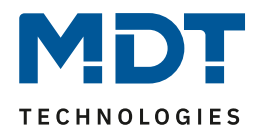

Die nachfolgende Tabelle zeigt die dazugehörigen Kommunikationsobjekte:

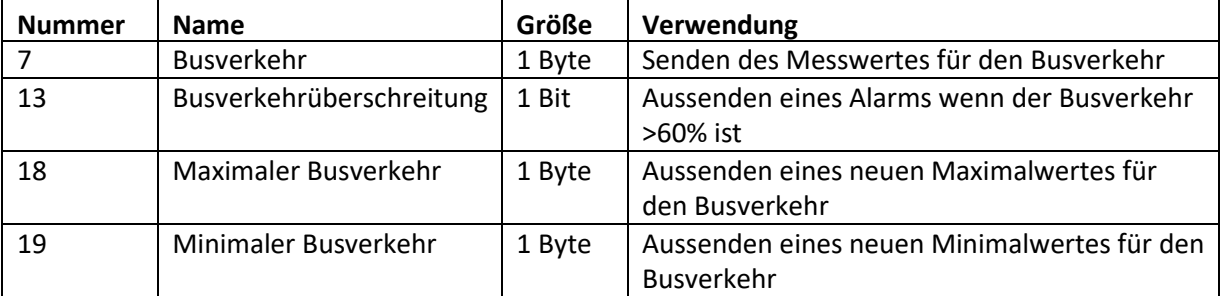

<span id="page-19-0"></span>**Tabelle 11: Kommunikationsobjekte – Überwachung Busverkehr**

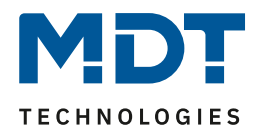

### <span id="page-20-0"></span>**4.1.6 Statusausgabe**

### Das nachfolgende Bild zeigt die verfügbaren Einstellungen für die Statusausgabe:

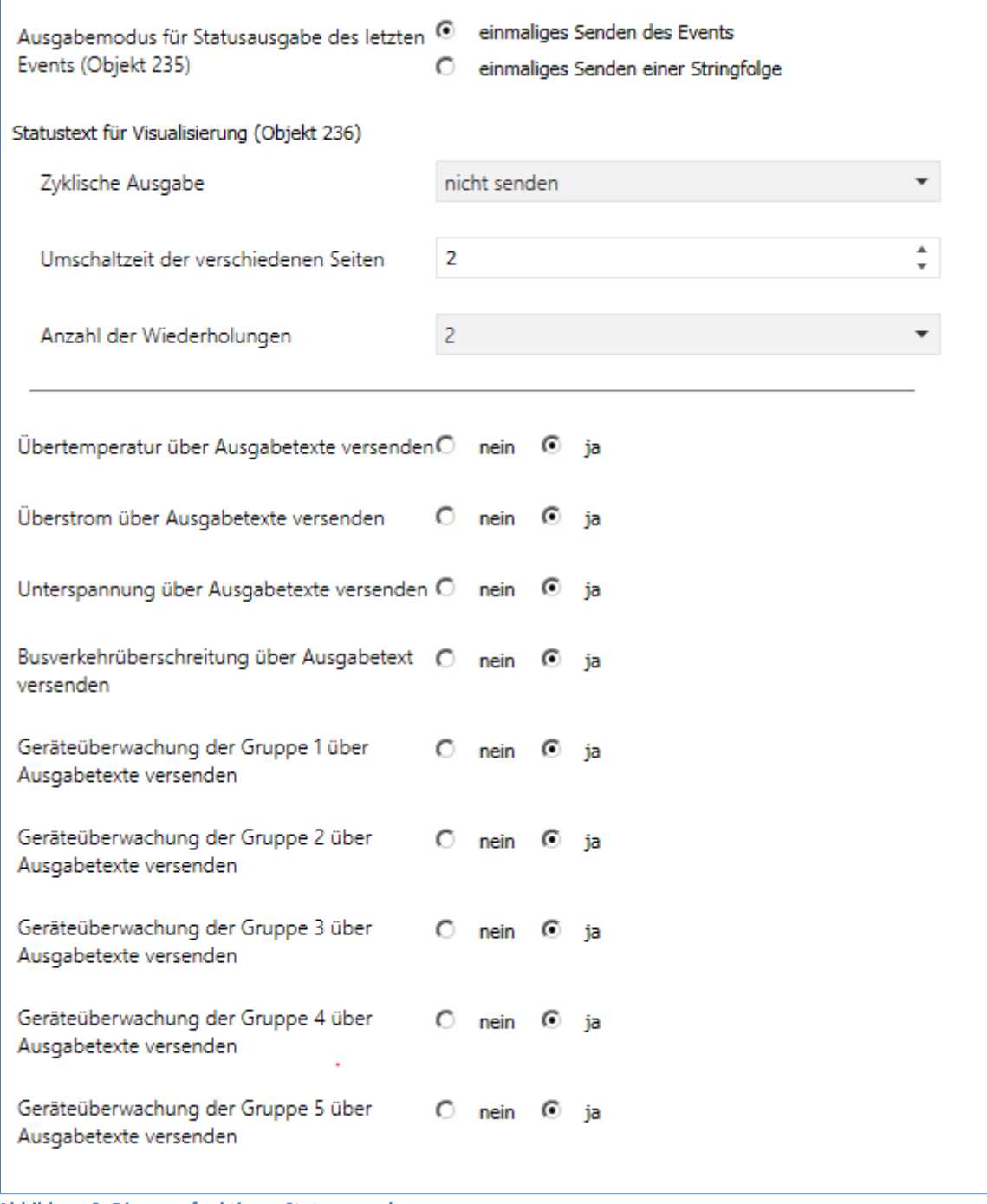

<span id="page-20-1"></span>**Abbildung 9: Diagnosefunktion – Statusausgabe**

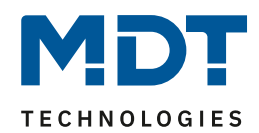

#### Die nachfolgende Tabelle zeigt die verfügbaren Einstellmöglichkeiten:

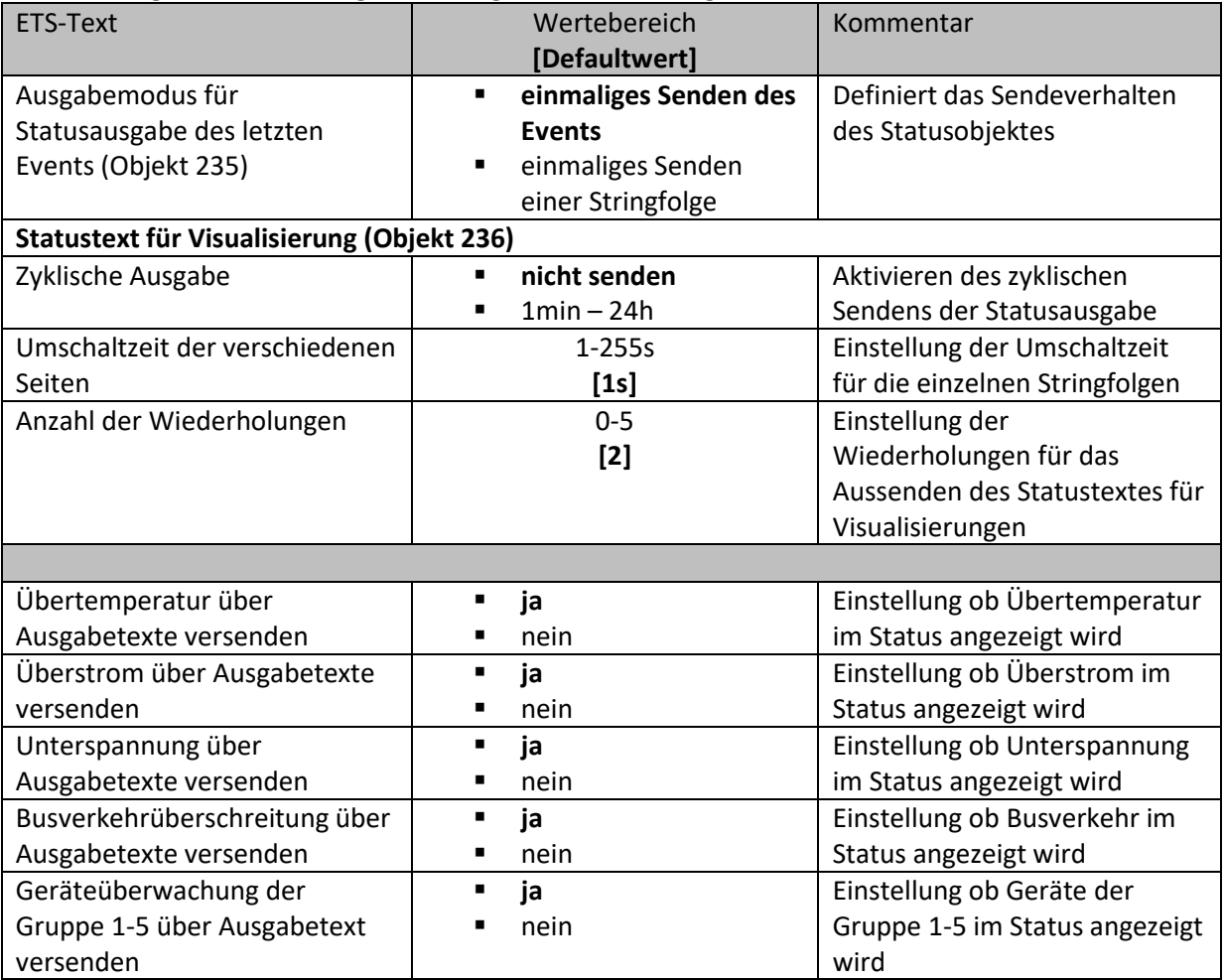

<span id="page-21-0"></span>**Tabelle 12: Diagnosefunktion – Überwachung Busverkehr**

Es existieren 2 verschiedene Statusfunktionen.

Zum einen das Objekt 235, welches seinen Status unverzüglich bei einem neuen Event aussendet. Durch den Parameter "Ausgabemodus für Statusausgabe des letzten Events" kann eingestellt werden ob ein einzelner String oder eine detailliertere Stringfolge ausgesendet werden soll. Das Aussenden eines einzelnen Strings wird mit der Einstellung "einmaliges Senden des Events" erreicht und kann z.B. zum Anzeigen auf der MDT Bedienzentrale SCN-LCDGW.01/SCN-LCDGS.01 genutzt werden. Das Aussenden einer Stringfolge wird mit der Einstellung "einmaliges Senden einer Stringfolge" erreicht und kann z.B. zum E-Mail Versand mit dem MDT IP-Interface/IP-Router SCN-IP000.02/SCN-IP100.02 genutzt werden.

Zum anderen das Objekt 236, welches die letzten 9 Meldungen im Ringspeicher abspeichert. Diese können über die Objekte 237 und 238 auf einer Visualisierung aufgerufen und angezeigt werden und über das Objekt 239 gelöscht werden. Das Objekt 237 wird zur Navigation zwischen den Events im Eventspeicher genutzt und mit dem Objekt 238 können detaillierte Informationen über das Event aufgerufen werden. Das 14-Byte Objekt 236 fungiert als Visualisierungstext.

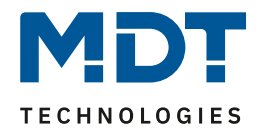

Folgende Meldungen werden angezeigt: "Meldung n/Meldung N: T > Tmax " - STC640 Grenzwert: o Last ~800mA (~130%), T = 45°C => Tmess,max > 63°C - STC1280/960 Grenzwert: o Last ~1600mA (~130%), T = 45°C => Tmess,max > 60°C - STR640 Grenzwert: o Last ~800mA (~130%), T = 45°C => Tmess,max > 67°C " Meldung n/Meldung N: I > Imax " - STC640: Imax = 900mA - STR640: Imax = 900mA - STC960: Imax = 1300mA  $-$  STC640: Imax = 1600mA " Meldung n/Meldung N: U < Umin " - Umin = 28V " Meldung n/Meldung N: Busl. max" - Buslast > 60% " Meldung n/Meldung N: Busreset " - Tastendruck auf "Busreset" am Netzteil " Meldung n/Meldung N: L1 Error" - Keine Spannung/Fehler an Phase 1 " Meldung n/Meldung N: L2 Error" - Keine Spannung/Fehler an Phase 2 " Meldung n/Meldung N: L1 Ok" - Phase 1 in Betrieb

- " Meldung n/Meldung N: L2 Ok"
	- Phase 2 in Betrieb
- " Meldung n/Meldung N: Dev. Lost"
	- Geräteüberwachung hat ein Gerät nicht detektieren können.

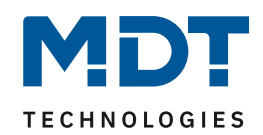

### **Beispiel für die Bedienung des Statusausgabe für Visualisierung:**

- aktueller Status der Statusausgabe für Visualisierung (Obj. 236): "Meldungen: 3"
- "Ein" / "Auf" an Objekt 237 -> Obj. 236: "1/3: I > I<sub>max</sub>"
- "Ein" / "Auf" an Objekt 237 -> Obj. 236: "2/3: Dev. Lost"
- "Ein" / "Auf" an Objekt 237 -> Obj. 236: "3/3: Busl. max"
- "Aus" / "Ab" an Objekt 237 -> Obj. 236: "2/3: Dev. Lost"
- "Ein" an Objekt 238 ->
	- o Für 2 Wiederholungen Obj. 236:
		- $n/2/3$ : 2.1.5"
		- Pause für Umschaltzeit
		- $\blacksquare$ , 2/3: 12:30 So"
		- Pause für Umschaltzeit
		- ▪
		- "2/3: Dev. Lost"
		- Pause für Umschaltzeit
		- $.2/3: 2.1.5"$
		- Pause für Umschaltzeit
		- "2/3: 12:30 So"
		- Pause für Umschaltzeit
		- ▪
		- "2/3: Dev. Lost"
		- Pause für Umschaltzeit
		- $, 2/3: 2.1.5$ "
		- Pause für Umschaltzeit
		- $\blacksquare$  , 2/3: 12:30 So"

### **Beispiel für die Statusausgabe (Objekt 235) bei eintreten eines Events:**

- o einmaliges Senden des Events
	- "Dev. Lost"
- o einmaliges Senden einer Stringfolge
	- "Dev. Lost"
	- Pause für Umschaltzeit
	- $\blacksquare$ , 2.1.5"
	- Pause für Umschaltzeit
	- "12:30" (aktuelle Uhrzeit)

### Die nachfolgende Tabelle zeigt die dazugehörigen Kommunikationsobjekte:

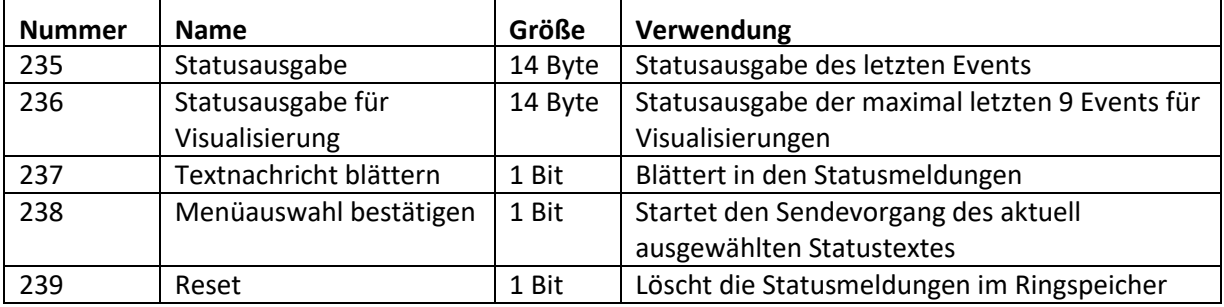

<span id="page-23-0"></span>**Tabelle 13: Kommunikationsobjekte – Statusausgabe**

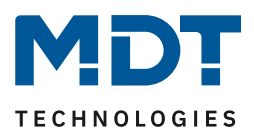

# <span id="page-24-0"></span>**4.2 Geräteüberwachung**

Mit der Geräteüberwachung können bis zu 100 Geräte getestet werden ob sich diese am Bus befinden. Die Prüfung kann sowohl aktiv (aktive Abfrage von physikalischen Adressen oder Gruppenadressen) als auch passiv (Erkennung ob Gruppenadresse zyklisch gesendet wird) erfolgen. Bei einem Fehler können die Geräte kurzzeitig vom Bus getrennt werden (mithilfe eines zusätzlichen Schaltaktor) um einen Fehlalarm zu vermeiden. Die überwachten Geräte können in bis zu 5 Gruppen unterteilt werden. Diese Gruppen werden zusätzlich zum Generieren von Sammelmeldungen verwendet.

### <span id="page-24-1"></span>**4.2.1 Allgemeine Einstellungen**

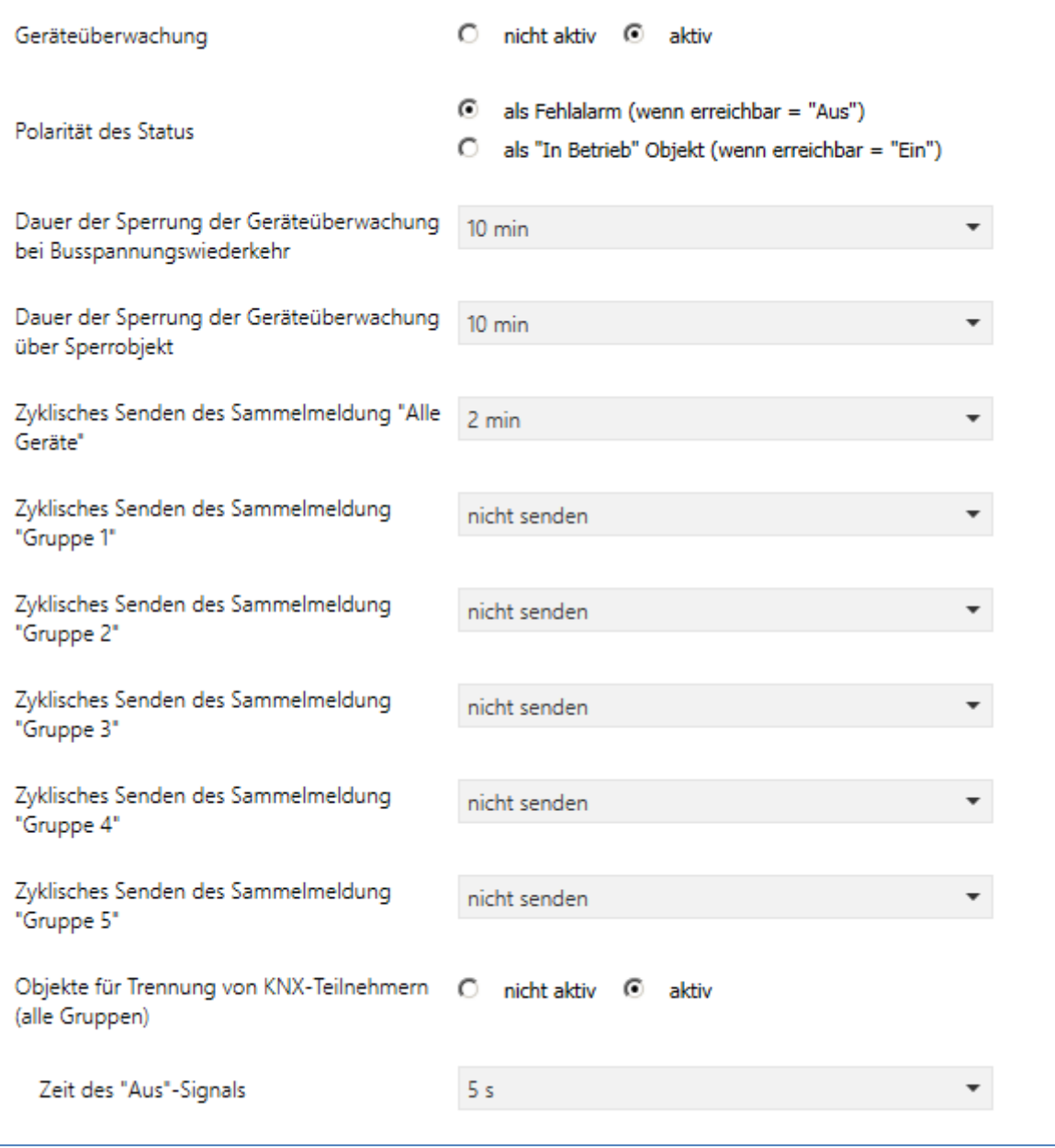

Das nachfolgende Bild zeigt die allgemeinen Einstellungen für die Geräteüberwachung:

<span id="page-24-2"></span>**Abbildung 10: Geräteüberwachung – allgemeine Einstellungen**

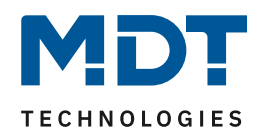

### Die nachfolgende Tabelle zeigt die verfügbaren Einstellmöglichkeiten:

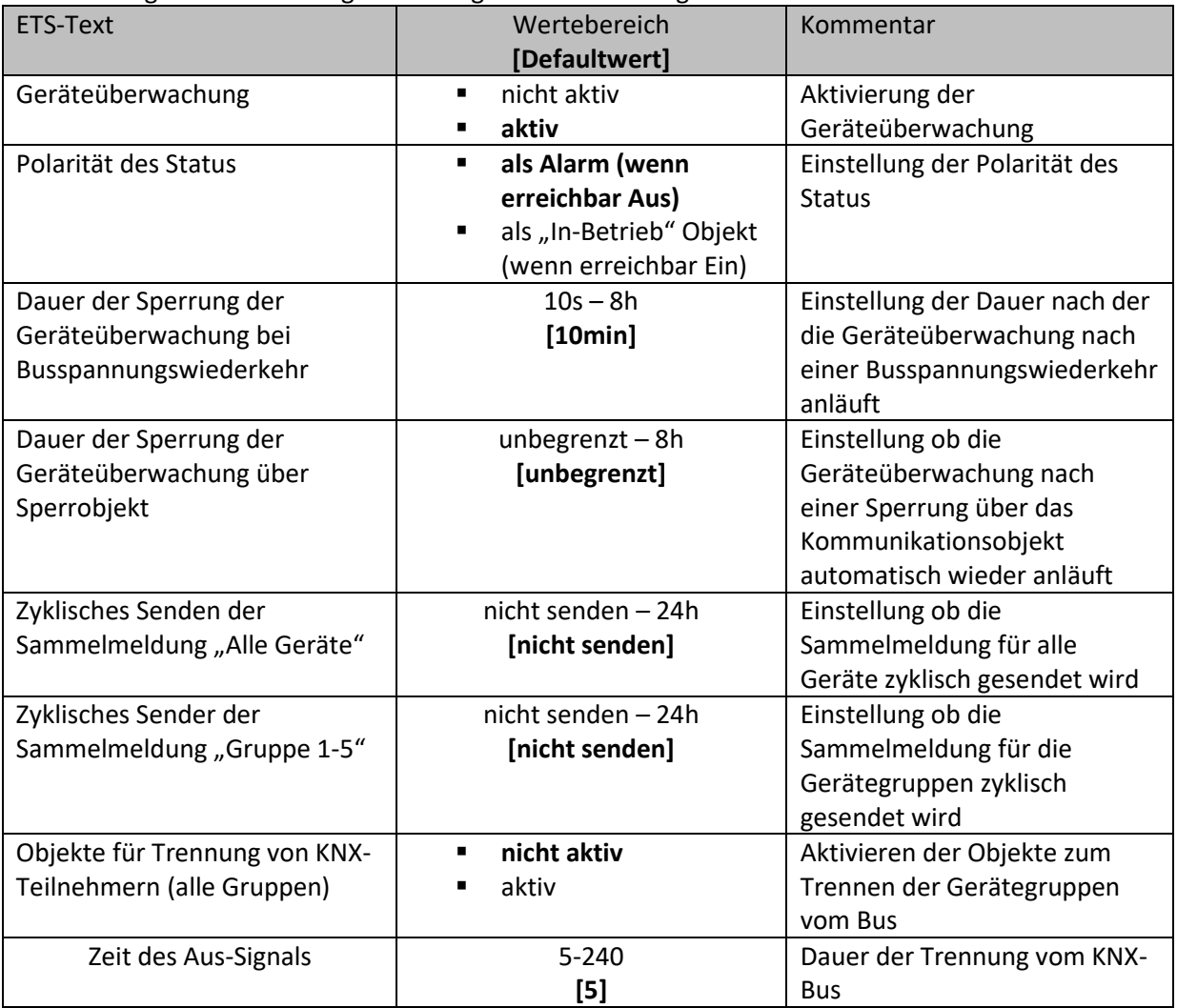

<span id="page-25-0"></span>**Tabelle 14: Geräteüberwachung – allgemeine Einstellungen**

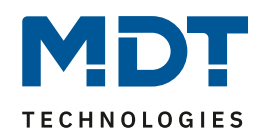

### **Dauer der Sperrung der Geräteüberwachung bei Busspannungswiederkehr:**

Definiert die Dauer nach der die Geräteüberwachung nach einer Busspannungswiederkehr inaktiv ist:

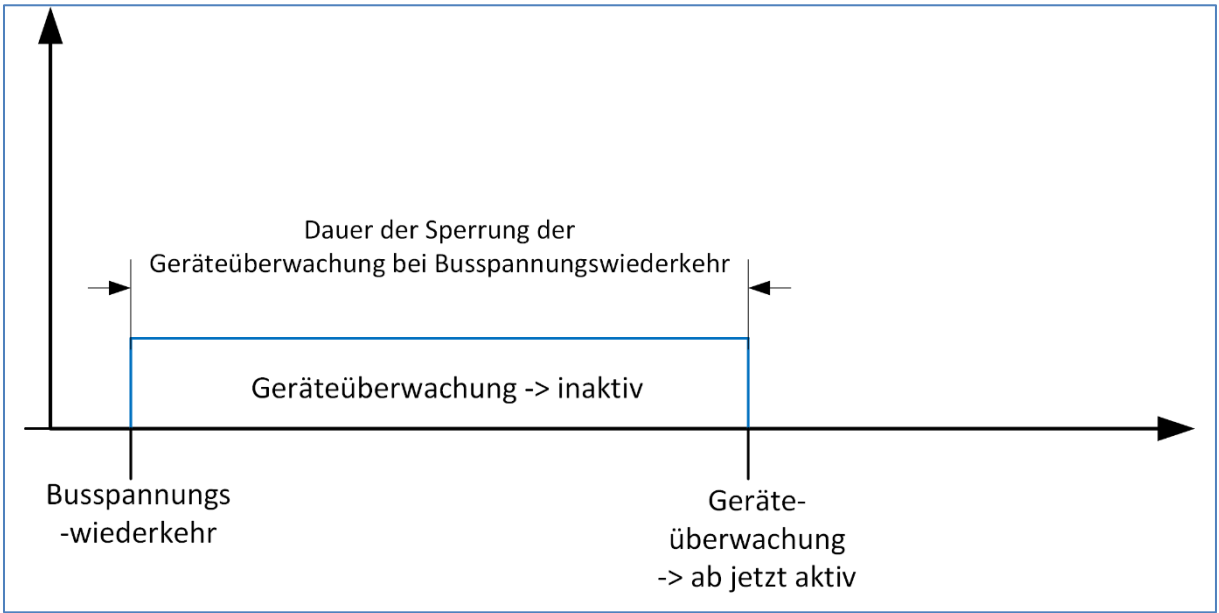

### **Dauer der Sperrung der Geräteüberwachung über Sperrobjekt:**

Definiert die Dauer nach der die Geräteüberwachung nach einem Sperrvorgang aktiv ist:

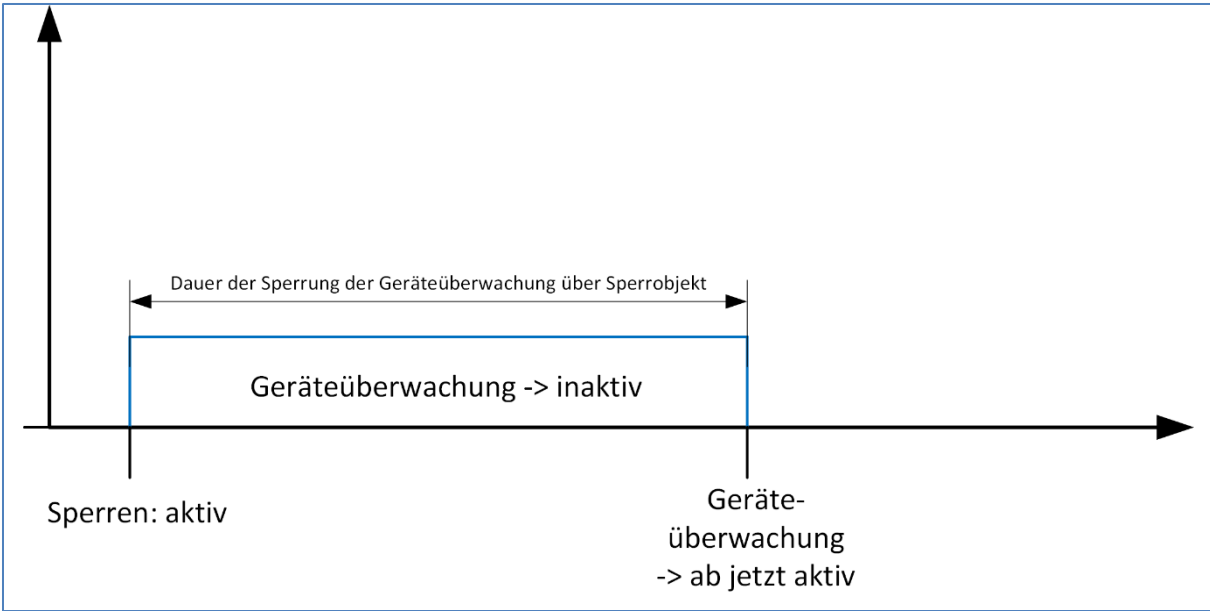

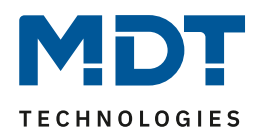

### **Objekte für Trennung von KNX-Teilnehmern (alle Gruppen):**

Diese Einstellung ermöglicht es die Geräte in einem Fehlerfall automatisch vom Bus trennen zu können. Dies ist insbesondere da sinnvoll, wo ältere/fehlehrhafte Geräte eingesetzt werden, welche sich in einem Fehlerfall nur durch einen Busspannungs-Reset zurücksetzen lassen. Dazu ist folgender Aufbau in der Topologie notwendig:

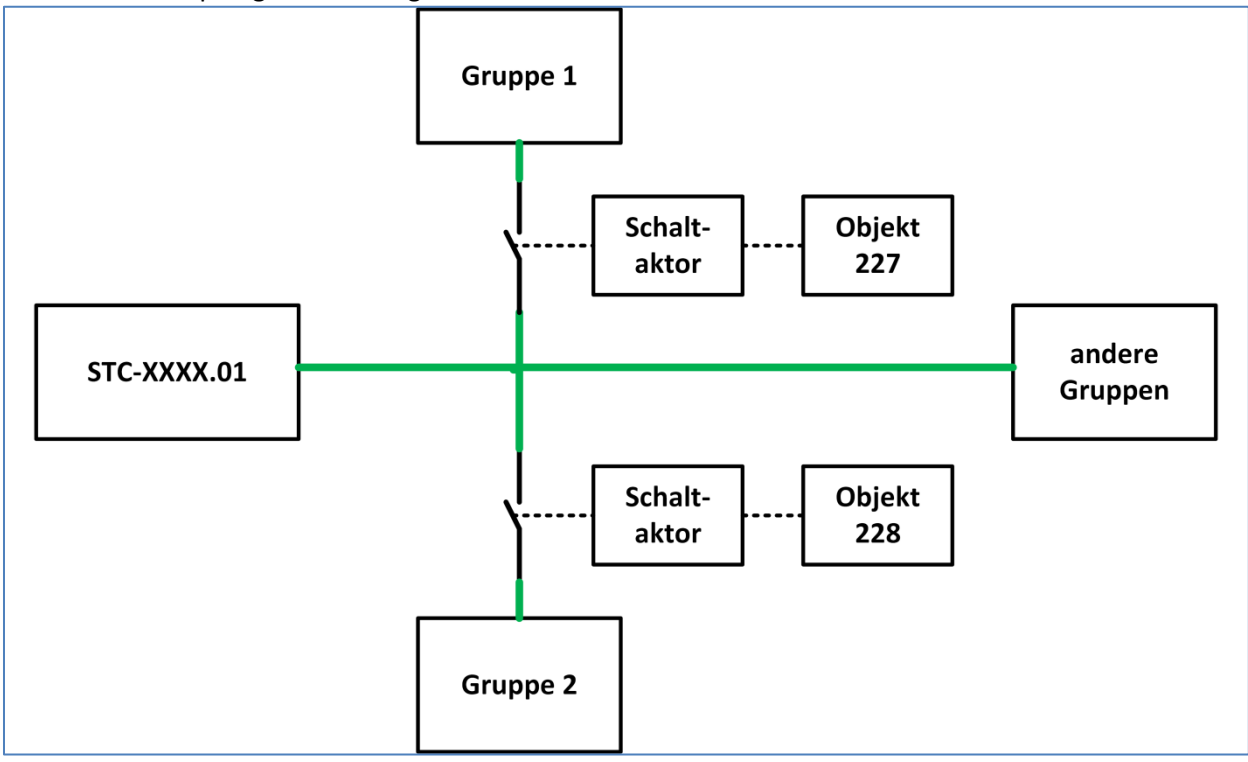

Die KNX-Leitung muss über den Kontakt eines Schaltaktor geführt werden. Der Schaltaktor wird mit dem dazugehörigen Kommunikationsobjekt für diese Gruppe geschaltet. Bei einem Fehler wird der Schaltaktor nun für die eingestellte Dauer ausgeschaltet und danach wieder eingeschaltet. Bleibt der Fehler danach bestehen, so wird dieser Schaltvorgang nicht wiederholt.

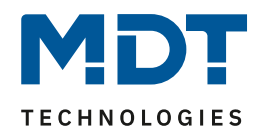

Die nachfolgende Tabelle zeigt die dazugehörigen Kommunikationsobjekte:

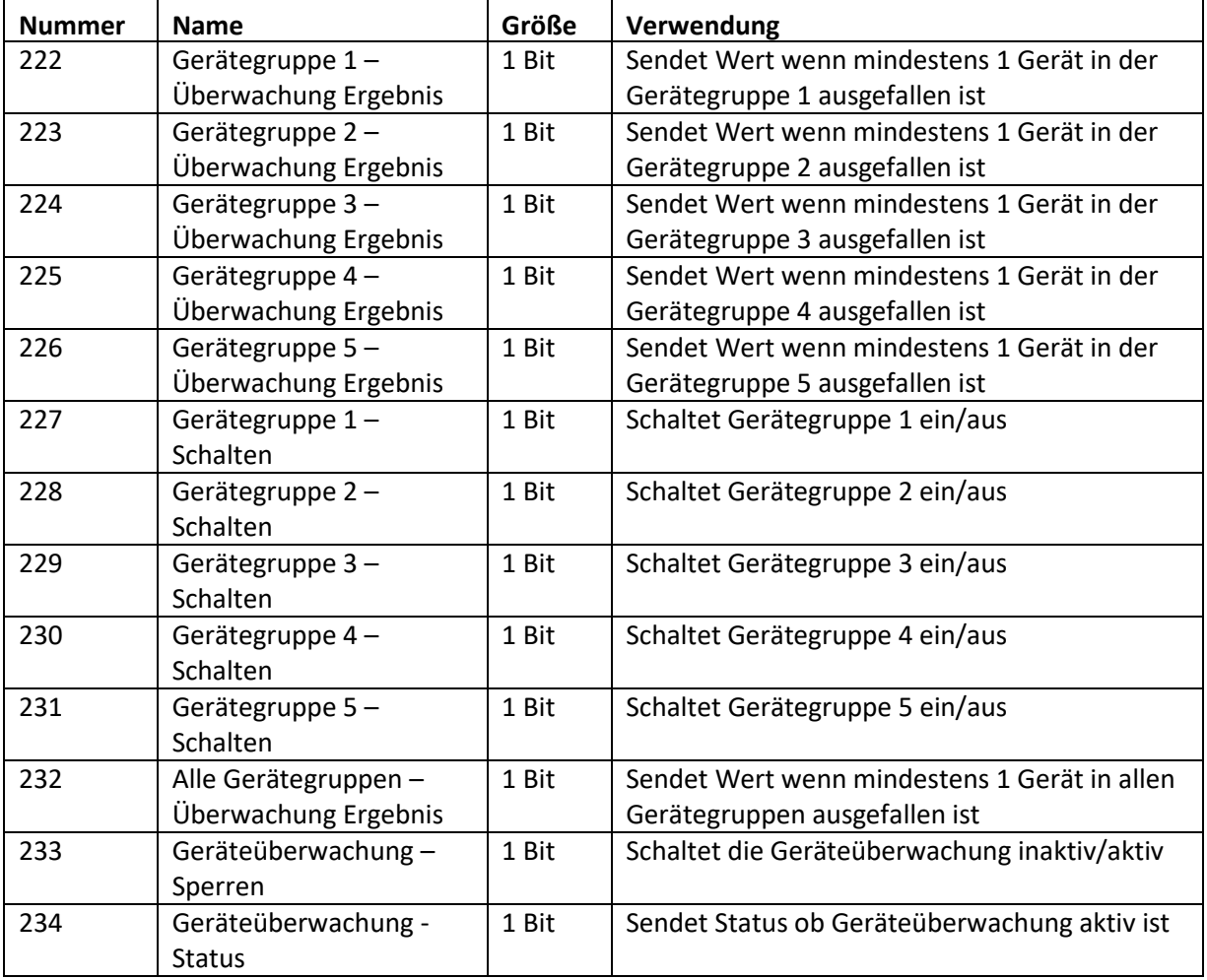

<span id="page-28-0"></span>**Tabelle 15: Kommunikationsobjekte – Geräteüberwachung allgemein**

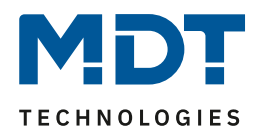

### <span id="page-29-0"></span>**4.2.2 Einstellungen pro überwachtes Gerät**

#### Das nachfolgende Bild zeigt die Einstellungen für die Geräteüberwachung pro Gerät:

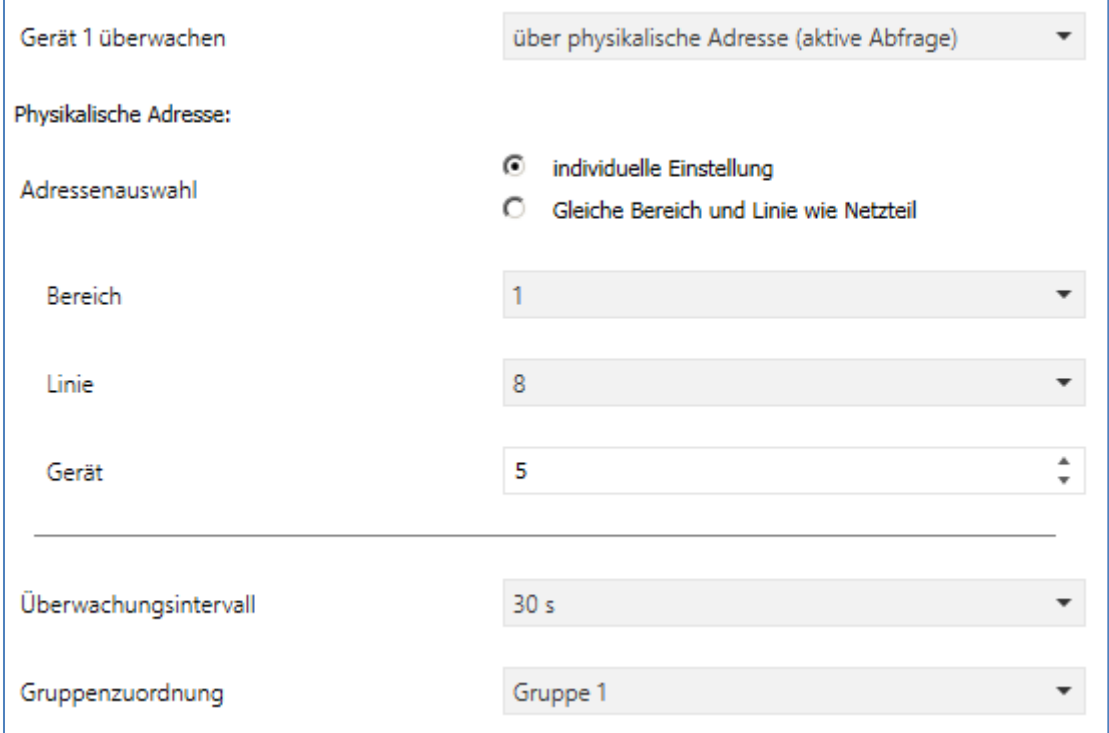

<span id="page-29-1"></span>**Abbildung 11: Geräteüberwachung –Einstellungen pro Gerät**

### Die nachfolgende Tabelle zeigt die verfügbaren Einstellmöglichkeiten:

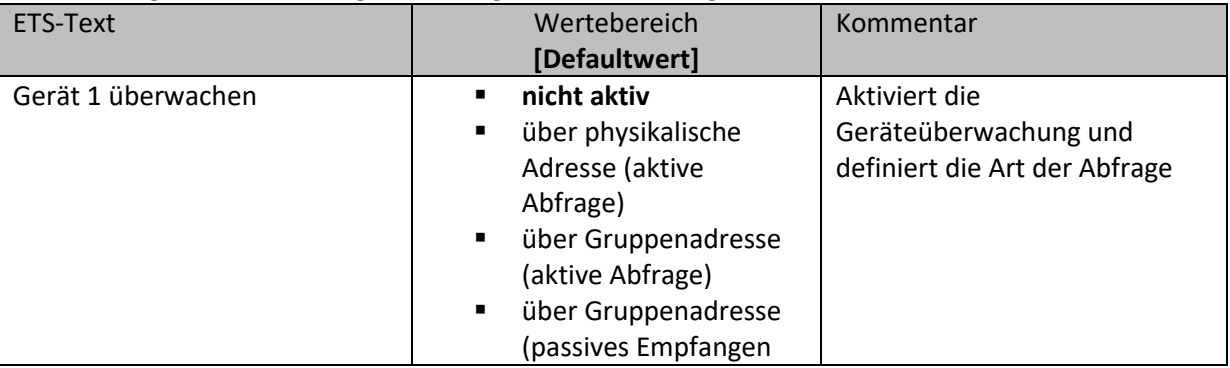

<span id="page-29-2"></span>**Tabelle 16: Geräteüberwachung – Einstellung pro Gerät**

#### Die nachfolgende Tabelle zeigt die dazugehörigen Kommunikationsobjekte für Gerät 1:

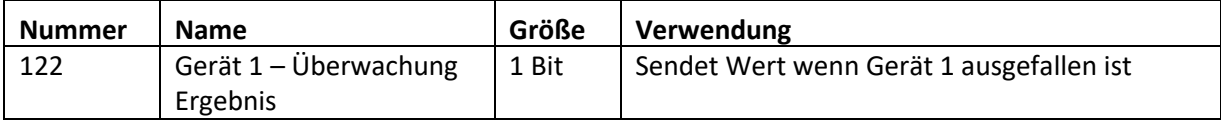

<span id="page-29-3"></span>**Tabelle 17: Kommunikationsobjekte – Geräteüberwachung pro Gerät**

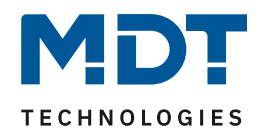

Die Einstellmöglichkeiten und die Funktion hängen von der Art der Abfrage ab. Insofern es möglich ist, sollte immer die passive Abfrage über Gruppenadresse eingesetzt werden um die Buslast so gering wie möglich zu halten. Diese Art der Abfrage ist insbesondere dort gut einsetzbar, wo Werte bereits zyklisch gesendet werden (In-Betrieb, Temperatur, etc.).

### **Über physikalische Adresse(aktive Abfrage):**

Bei der aktiven Abfrage über physikalische Adressen werden die zu überwachenden Geräte anhand ihrer physikalischen Adresse eingegeben. Die Busspannungsversorgung fragt diese Geräte im eingestellten Überwachungsintervall aktiv an.

Folgende Einstellungen sind verfügbar:

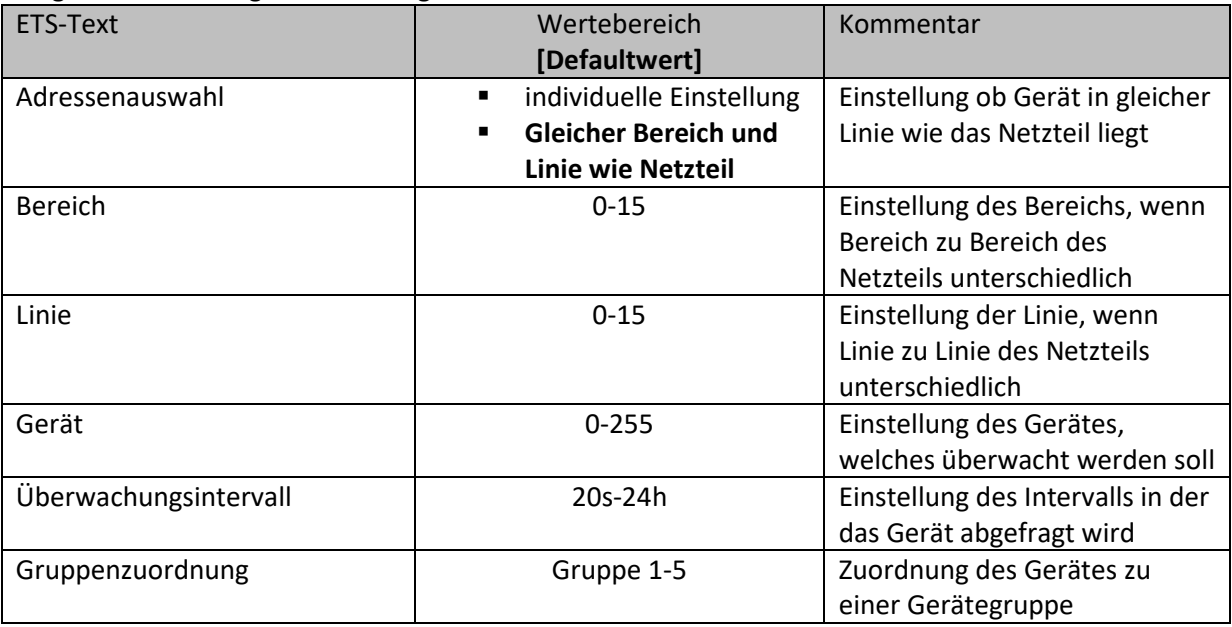

<span id="page-30-0"></span>**Tabelle 18: Geräteüberwachung – physikalische Adresse**

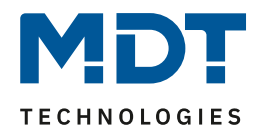

### **Über Gruppenadresse (aktive Abfrage):**

Bei der aktiven Abfrage über Gruppenadressen wird für jedes zu überwachende Objekt ein Kommunikationsobjekt eingeblendet, welches mit der zu überwachenden Gruppenadresse verbunden werden muss. Die Busspannungsversorgung fragt die Gruppenadresse im eingestellten Überwachungsintervall aktiv an und wertet den Objektwert ggf. aus. Folgende Einstellungen sind verfügbar:

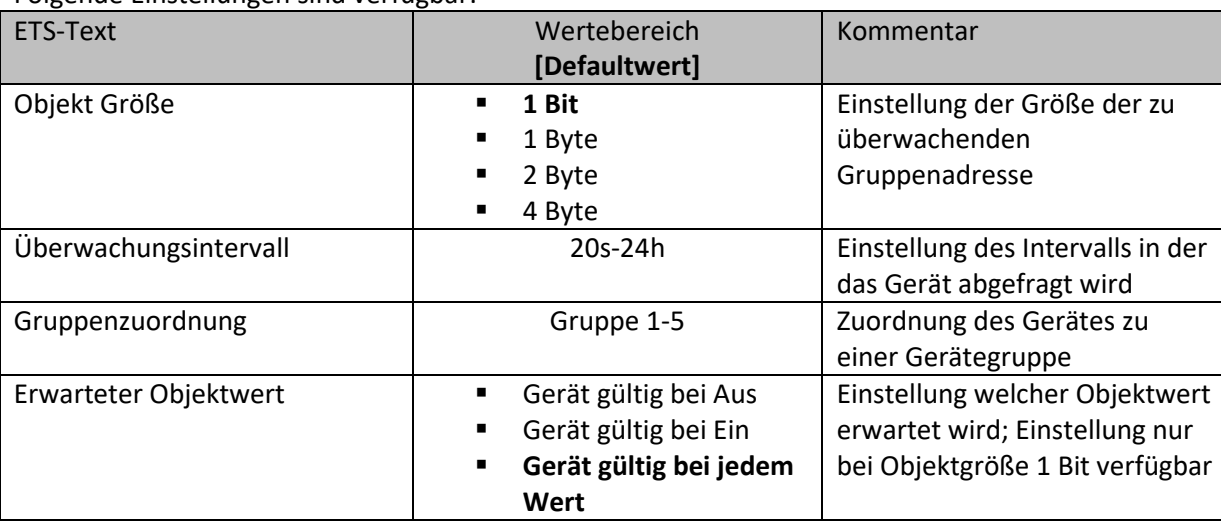

<span id="page-31-0"></span>**Tabelle 19: Geräteüberwachung – Gruppenadresse aktiv**

Die nachfolgende Tabelle zeigt die dazugehörigen Kommunikationsobjekte für Gerät 1:

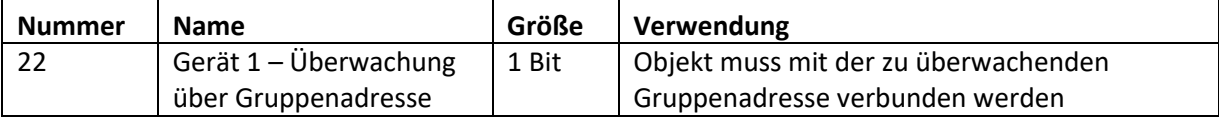

<span id="page-31-1"></span>**Tabelle 20: Kommunikationsobjekte – Geräteüberwachung über Gruppenadresse**

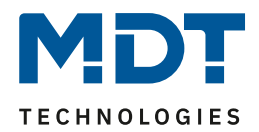

### **Über Gruppenadresse (passives Empfangen):**

Beim passiven Empfangen über Gruppenadressen wird für jedes zu überwachende Objekt ein Kommunikationsobjekt eingeblendet, welches mit der zu überwachenden Gruppenadresse verbunden werden muss. Die Busspannungsversorgung fragt die Gruppenadresse nicht an, sondern wertet lediglich aus ob im eingestellten Überwachungsintervall ein Wert auf diese Gruppenadresse gesendet wird. Bei der Objektgröße 1 Bit kann auch der Objektwert überwacht werden. Folgende Einstellungen sind verfügbar:

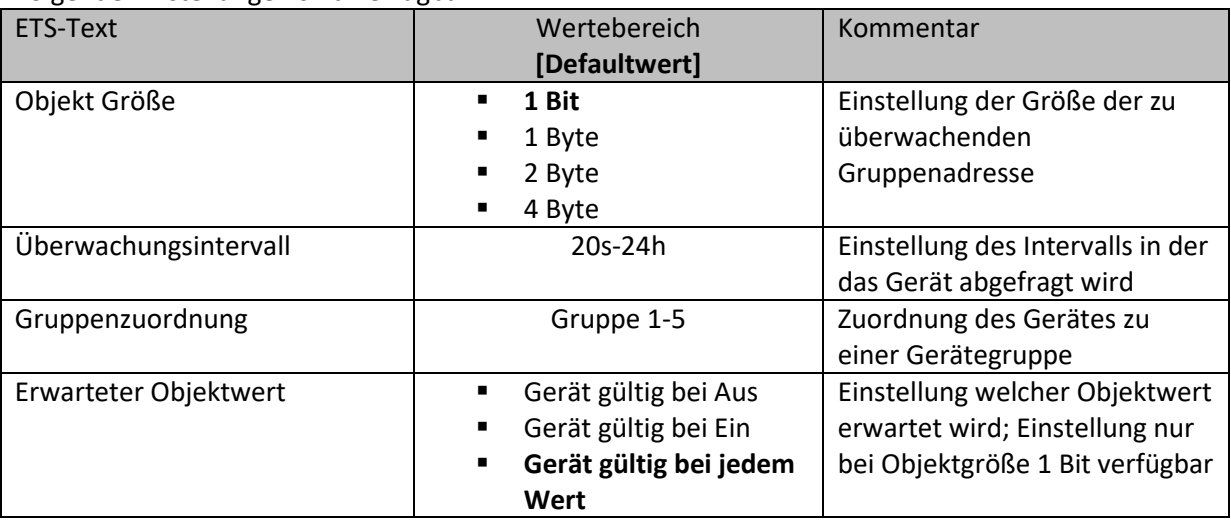

<span id="page-32-0"></span>**Tabelle 21: Geräteüberwachung – Gruppenadresse aktiv**

Die nachfolgende Tabelle zeigt die dazugehörigen Kommunikationsobjekte für Gerät 1:

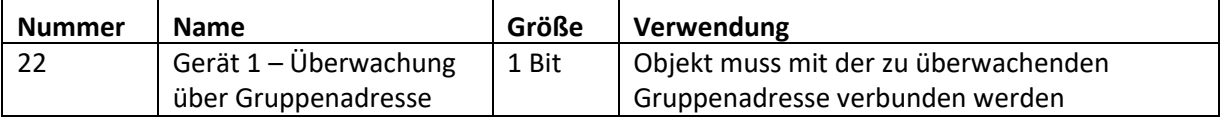

<span id="page-32-1"></span>**Tabelle 22: Kommunikationsobjekte – Geräteüberwachung über Gruppenadresse**

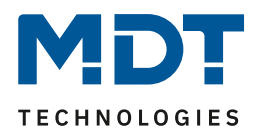

# <span id="page-33-0"></span>**5 Index**

# <span id="page-33-1"></span>**5.1 Abbildungsverzeichnis**

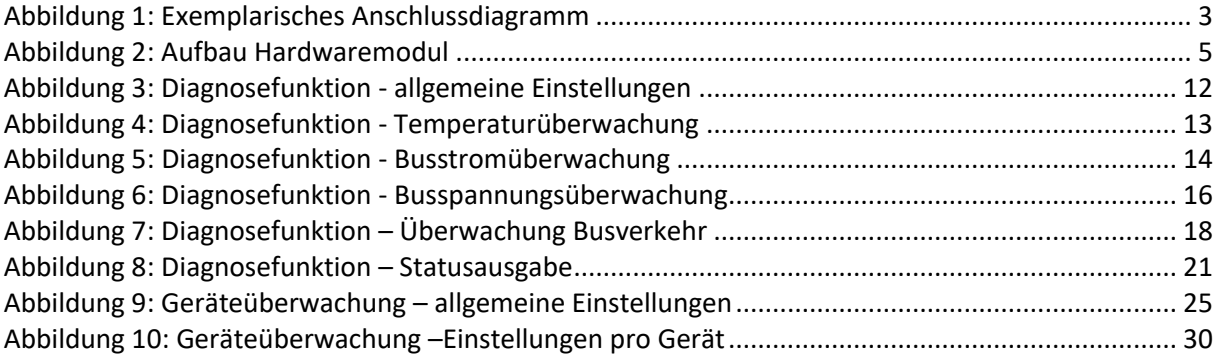

# <span id="page-33-2"></span>**5.2 Tabellenverzeichnis**

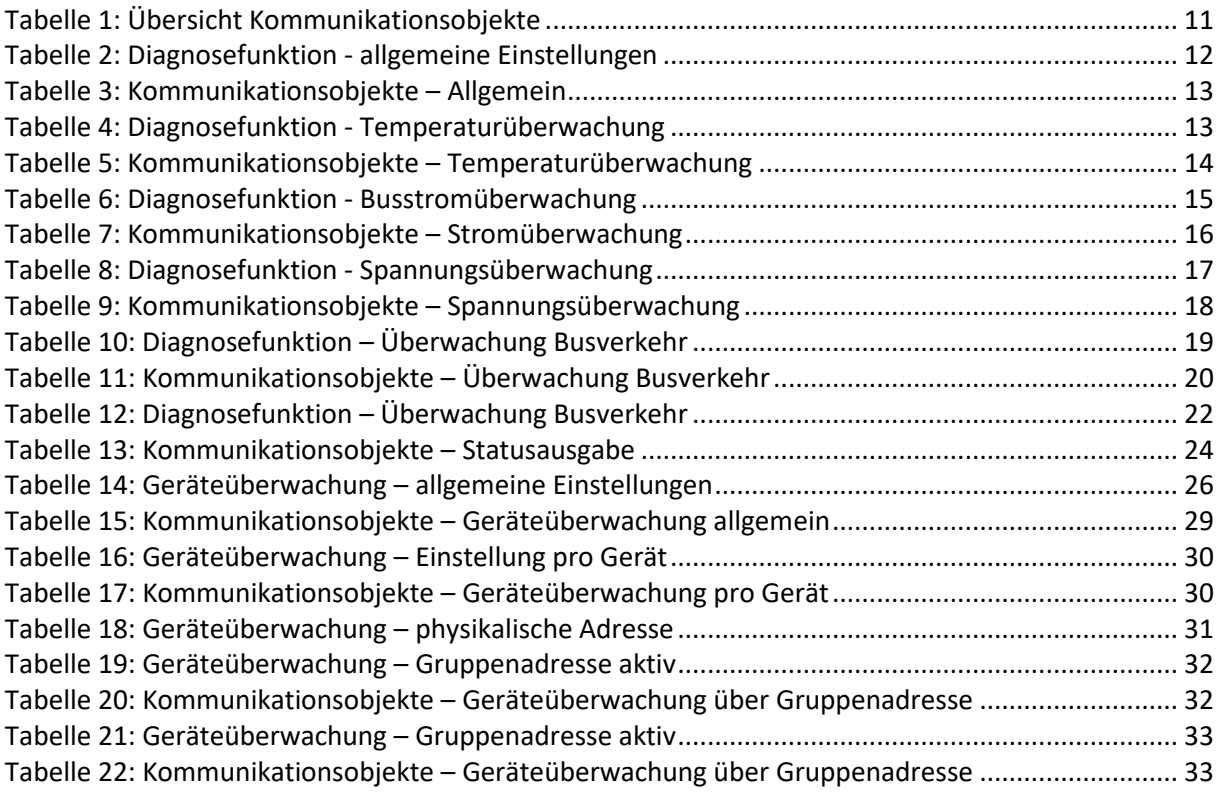

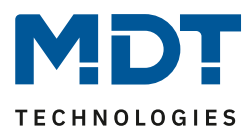

# <span id="page-34-0"></span>**6 Anhang**

# <span id="page-34-1"></span>**6.1 Gesetzliche Bestimmungen**

Die oben beschriebenen Geräte dürfen nicht in Verbindung mit Geräten benutzt werden, welche direkt oder indirekt menschlichen-, gesundheits- oder lebenssichernden Zwecken dienen. Ferner dürfen die beschriebenen Geräte nicht benutzt werden, wenn durch ihre Verwendung Gefahren für Menschen, Tiere oder Sachwerte entstehen können.

Lassen Sie das Verpackungsmaterial nicht achtlos liegen, Plastikfolien/-tüten etc. können für Kinder zu einem gefährlichen Spielzeug werden.

# <span id="page-34-2"></span>**6.2 Entsorgungsroutine**

Werfen Sie die Altgeräte nicht in den Hausmüll. Das Gerät enthält elektrische Bauteile, welche als Elektronikschrott entsorgt werden müssen. Das Gehäuse besteht aus wiederverwertbarem Kunststoff.

### <span id="page-34-3"></span>**6.3 Montage**

**Lebensgefahr durch elektrischen Strom:** Alle Tätigkeiten am Gerät dürfen nur durch Elektrofachkräfte erfolgen. Die länderspezifischen

Vorschriften, sowie die gültigen EIB-Richtlinien sind zu beachten.

# <span id="page-34-4"></span>**6.4 Datenblatt**